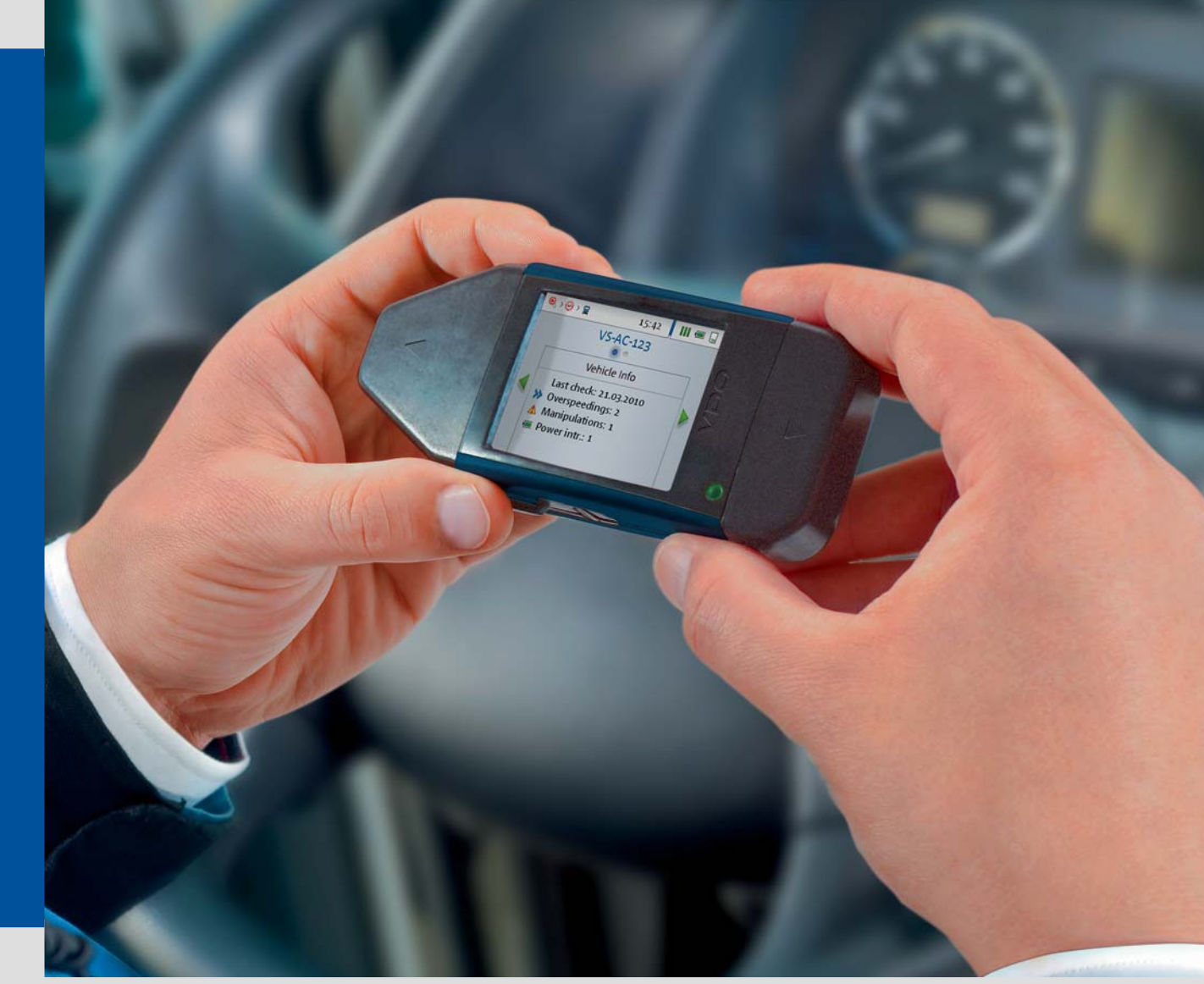

www.dtco.vdo.com

# DLKPro Inspection Key

Advanced Digital Tachograph Solution for le[gal](#page-1-0) checks

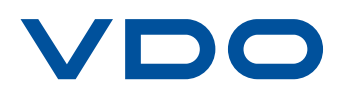

# <span id="page-1-0"></span>Sisältö

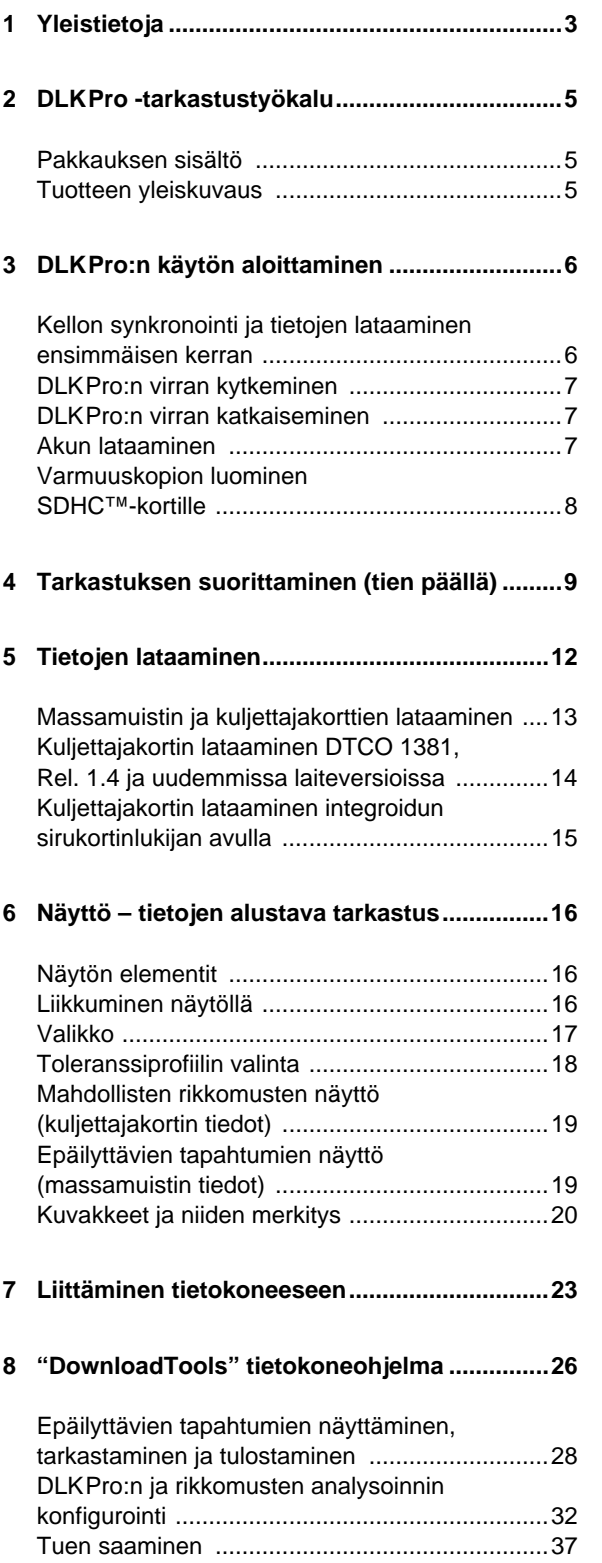

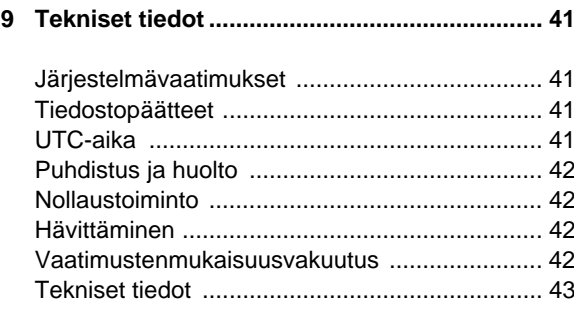

# <span id="page-2-2"></span><span id="page-2-1"></span><span id="page-2-0"></span>1 Yleistietoja

#### *Huomio – Räjähdysvaara!*

*Huomaa, että käytettäessä DLKPro:ta vaarallisten aineiden kuljetukseen käytettävissä ajoneuvoissa ja/tai alueilla, joilla voi olla räjähdysvaara, tulee noudattaa seuraavaa turvallisuusohjetta:*

*Latausliitännän kannen on oltava suljettuna vaarallisten aineiden kuormauksen ja purkamisen aikana. Toisin sanoen liitäntää digitaaliseen ajopiirturiin ja tietojen latausta ei saa olla käynnissä.*

*Huomio: DLKPro:n vaurioitumisen estämiseksi huomioi seuraavaa:*

- *Älä käytä kosketusnäyttöä terävillä esineillä, esim. kuulakärkikynällä.*
- *Aseta kortinlukijaan vain hyväksyttyjä kortteja. Kohopainetut tai metalliset kortit voivat vahingoittaa integroidun kortinlukijan korttipaikkaa.*

#### *Huomaa: DLKPro on saatavana neljänä versiona:*

- *DLKPro -lataustyökalu,*
- *DLKPro TIS-Compact,*
- *DLKPro -tarkastustyökalu ja*
- *DLKPro TIS-Compact (EE).*

#### **Työaikalaki ja direktiivit**

*Huomaa: Tiedot tarkastetaan asetuksen (EY) nro 561/2006, Euroopan komission suositus parhaiksi käytännöiksi digitaalisten ajopiirturien tarkastuksessa (2009/60/EY), annettu 23.1.2009, ja direktiivin 2009/5/EY, annettu 30.1.2009, mukaisesti.*

#### **Lakisääteinen latausvelvoite**

*Huomaa: Digitaalisen ajopiirturin ja kuljettajakortin tiedot on ladattava säännöllisesti. Noudata maakohtaisia määräyksiä latausväleistä ja ladattavista datalohkoista.*

#### **Arkistointivelvoite**

*Huomaa: Ladattuja tiedostoja on säilytettävä lakisääteinen aika. Noudata maakohtaisia määräyksiä massamuistin ja kuljettajakortin tiedostojen arkistoinnista.*

### **Tiedonsiirto**

*Huomio: DLKPro:ta ei saa vetää ulos latausliitännästä tai irrottaa tietokoneesta tiedonsiirron ollessa [käynnissä.](#page-3-0) Ladatut tiedostot ja konfigurointitiedostot saattavat muuten vaurioitua. Odota aina tiedonsiirron päättymistä.*

*Huomaa: Älä käytä DLKPro:n USB-liitäntää samanaikaisesti kun tietoja ladataan digitaalisesta ajopiirturista tai kortin latauksen aikana. Muuten tietojen latausprosessi keskeytyy.*

*Huomaa: Varmista, että DLKPro ei ole asetettuna ajon aikana. Muuten digitaalisen ajopiirturin näyttöä on vaikea lukea.*

*DLKPro ja digitaalisen ajopiirturin latausliitäntä voivat myös vaurioitua törmäyksessä tai jos niitä vahingossa tönäistään.*

#### <span id="page-3-0"></span>**Tietosuoja**

Tietosuojalaki vaatii henkilötietojen suojaamista ulkopuolisten väärinkäyttöä vastaan. Tietosuojalain rikkomukset ovat rangaistavia tekoja.

*Huomaa: Huomioi seuraavat varotoimet henkilötietojen suojaamiseksi:*

- *Käytä salasanaa suojataksesi ladatut tiedostot, jotka tallennetaan DLKPro:hon.*
- *Älä anna salasanaa ulkopuolisille.*
- *Vaihda salasanasi säännöllisesti.*
- *Säilytä salasanasi turvallisessa paikassa.*

### **Hävittäminen**

*Huomaa: Koska laitteessa on sisäinen akku, sen hävittämistä säätelevät muutkin kuin elektroniikkaromun käsittelyä koskevat määräykset. Hävittäminen sekajätteen joukossa on kielletty! Toimita DLKPro asianmukaiseen lajitellun jätteen*

*erilliskeräilyyn tai ota yhteys huoltoliikkeeseesi.*

# <span id="page-4-4"></span><span id="page-4-3"></span><span id="page-4-0"></span>2 DLKPro -tarkastustyökalu

VDO:n DLKPro-tuoteperhe asettaa uudet standardit epäilyttävien tapahtumien, tietojen latauksen ja arkistoinnin mobiiliin tarkastukseen.

DLKPro:n avulla voit ladata massamuistin ja kuljettajakortin tiedot sekä tarkastella ja analysoida epäilyttäviä tapahtumia kuljettajan ja ajoneuvon tarkastuksista joko suoraan näytöllä tai "DownloadTools" tietokoneo[hjelmassa.](#page-5-2)

## <span id="page-4-1"></span>Pakkauksen sisältö

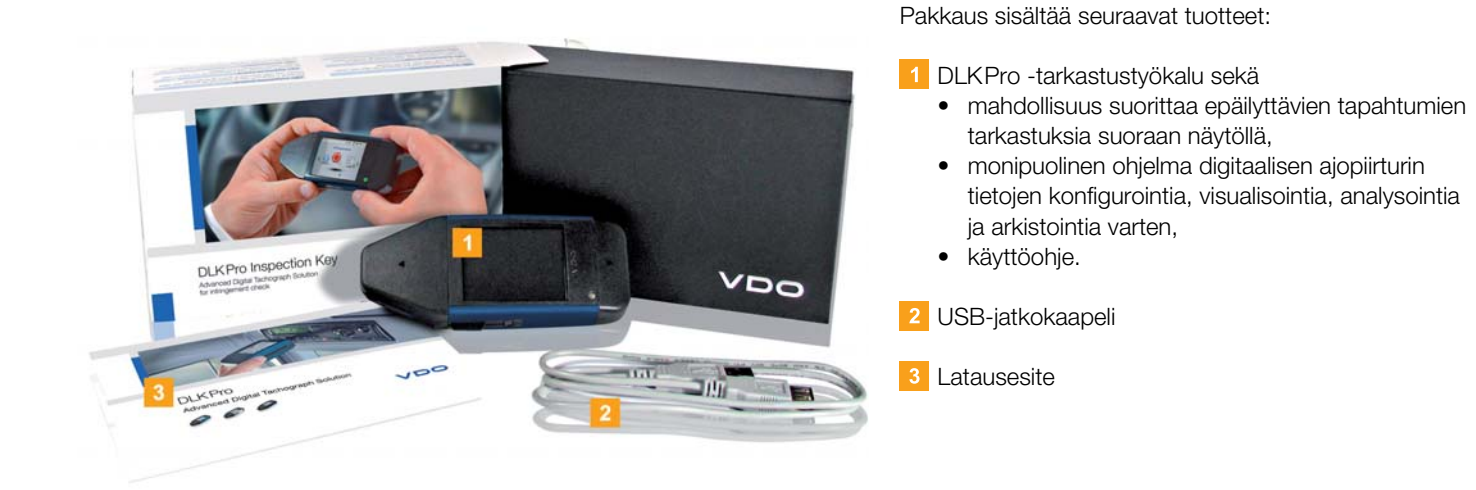

## <span id="page-4-2"></span>Tuotteen yleiskuvaus

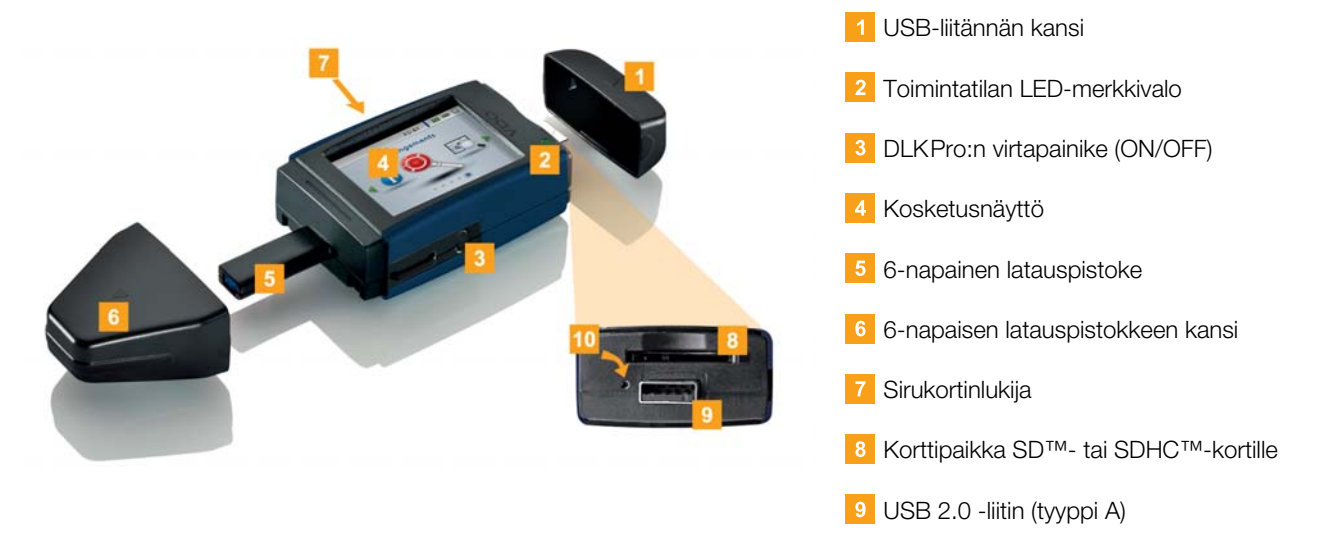

10 Reset-painike

# <span id="page-5-3"></span><span id="page-5-2"></span><span id="page-5-0"></span>3 DLKPro:n käytön aloittaminen

DLKPro:n avulla voit

- ladata kuljettajakortteja integroidun kortinlukijan avulla; katso sivu [15.](#page-14-1)
- tarkastaa näytöllä olevat tiedot heti kortin latauksen jälkeen (kortin tarkastus) sen selvittämiseksi, onko kortilla asetuksen (EY) nro 561/2006 rikkomuksia (**Toiminnot**-datalohko) ja/tai merkkejä peukalointiyrityksistä (**Tapahtumat ja viat** -datalohko kuljettajakortille); katso sivu [19](#page-18-2).
- suorittaa digitaalisen ajopiirturin pikatarkastuksen esimerkiksi silloin, kun kuljettajakortti osoittaa merkkejä peukalointiyrityksistä; katso sivu [9.](#page-8-1)
- ladata digitaalisen ajopiirturin massamuistin tiedot lisätarkastuksia varten, esim. nopeustietojen tarkastamiseksi; katso sivu [13.](#page-12-1)
- käyttää tietokoneohjelmaa selvittääksesi heti, paljastaako kuljettajakortin tai massamuistin tietojen alustava analyysi epäilyttäviä tapahtumia; katso sivu [28.](#page-27-1)
- käyttää tietokoneohjelmaa määrittääksesi toleranssiarvot epäilyttävien tapahtumien tarkastukselle; k[atso sivu 36](#page-6-3)
- käyttää tietokoneohjelmaa tarkastaaksesi, onnistuiko tietojen lataus virheettömästi; katso sivu [40.](#page-39-0)
- käsitellä ja hallita lataustiedostoja voimassa olevan paikallisen lainsäädännön mukaisesti; katso sivu HIDDEN.

## <span id="page-5-1"></span>Kellon synkronointi ja tietojen lataaminen ensimmäisen kerran

DLKPro:ssa on integroitu reaaliaikakello, joka perustuu UTC-aikaan. Kun laite kytketään ensimmäisen kerran digitaaliseen ajopiirturiin, kello synkronoituu automaattisesti – jos digitaalisessa ajopiirturissa on asetettuna yrityskortti, valvontakortti tai korjaamokortti.

*Huomaa: Ennen kuin käytät DLKPro:ta kuljettajien ja ajoneuvojen tarkastamiseen, sinun tulee*

- *määritellä toleranssit rikkomusten ja epäilyttävien tapahtumien tarkastuksille (katso sivu [36](#page-35-0)) ja*
- *tarkastaa tarkastustyökalun asetukset varmistaaksesi, että pikatarkastuksen vaatimat datalohkot ladataan, katso sivu [33.](#page-32-0)*

*Jos et tee muutoksia tässä, tarkastuksessa käytetään tehtaan oletusasetuksia.*

Aseta yrityskortti, valvontakortti tai korjaamokortti digitaaliseen ajopiirturiin.

**2** Kytke DLKPro digitaaliseen ajopiirturiin; katso sivu [12.](#page-11-1)

Massamuistin ja kuljettajakortin tiedot ladataan. Kello synkronoituu.

Voit suorittaa ladattujen tietojen ensitarkastuksen suoraan näytöllä tai tutkia niitä tarkemmin "DownloadTools" tietokoneohjelman avulla; katso sivu [16](#page-15-3) ja sivu [28.](#page-27-1)

## <span id="page-6-3"></span><span id="page-6-0"></span>DLKPro:n virran kytkeminen

**3** Kytke DLKPro päälle

- painamalla virtapainiketta; katso sivu [5](#page-4-2).
- asettamalla kortti sirukortinlukijaan; katso sivu [15](#page-14-1).
- kytkemällä DLKPro digitaalisen ajopiirturin latausliitäntään; katso sivu [13](#page-12-1).

*Huomaa: Näyttöä ei voi käyttää tietojen lataamisen aikana.*

DLKPro:n käyttö on mahdollista sekä ulkoisen virtalähteen (ajoneuvo) että sisäisen akun avulla.

*Huomaa: Akku on ladattava ennen kuin käytät DLKPro:ta ensimmäisen kerran. Akku latautuu täyteen noin 2 tunnissa.*

*Jos akun varaustila on alle 30 % rajan, LED vilkkuu vihreänä/punaisena 30 minuutin välein noin 3 sekuntia, vaikka DLKPro:ta ei käytettäisi.*

*Akkua ei voi ladata tietojen latauksen aikana.*

# <span id="page-6-1"></span>DLKPro:n virran katkaiseminen

4 Katkaise DLKPro:sta virta painamalla virtapainiketta; katso sivu [5.](#page-4-2)

*Huomaa: Akun säästämiseksi DLKPro katkaisee virran automaattisesti, kun laite on käyttämättömänä 20 sekunnin ajan.*

## <span id="page-6-2"></span>Akun lataaminen

Akkuvirtaa tarvitsevat

- reaaliaikakello,
- integroitu sirukortinlukija ja
- näyttö.

Aina kun DLKPro kytketään tietokoneeseen, akku latautuu automaattisesti. Latauksen aikana DLKPro:n LED vilkkuu oranssina.

Akkuvirtaa ei tarvita digitaalisen ajopiirturin tietojen lataamiseen. Lataus toimii akun varaustilasta riippumatta. Jos varaustila on hyvin alhainen, näyttöruudun käyttö on kuitenkin rajoitettua tai jopa mahdotonta.

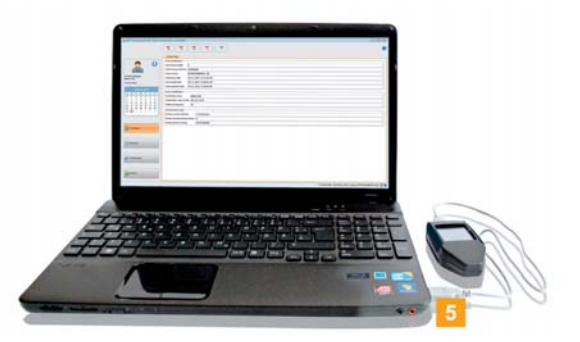

5 Jos mahdollista, jätä DLKPro kytketyksi tietokoneeseen kun lopetat sen käytön – tällöin sisäinen akku latautuu esim. seuraavaa kortin latausta varten.

*Vihje: Jos käytät DLKPro:n kytkemiseen USBkeskitintä, varmista että keskittimessä on oma virransyöttö. Muuten DLKPro:n akku latautu[u vain hyvin](#page-7-1) pienellä latausvirralla.*

## <span id="page-7-1"></span><span id="page-7-0"></span>Varmuuskopion luominen SDHC™-kortille

Jos SDHC™-kortti on asetettuna, tiedoista tallentuu kortille varmuuskopio latauksen päätyttyä.

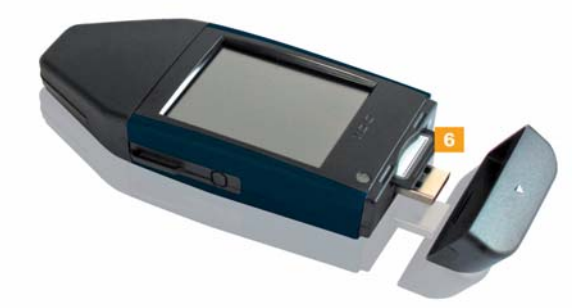

Jos tarvitset varmuuskopion, aseta SDHC™-kortti korttipaikkaan. Kun DLKPro:n näyttö osoittaa ylöspäin, SDHC™-

kortin koskettimet tulevat alaspäin; viistetty kulma oikealle.

*Huomaa: Voit käyttää joko SD™-tai SDHC™-korttia. Kortit eivät sisälly toimituspakkaukseen.*

*Kun käytät SD™-korttia, muista että kortin kapasiteetti ei saa olla 128 MB (KEYTOOLS-partition muistikapasiteetti).*

*Muuten DLKPro ei tunnista olemassa olevaa partitiota eikä konfigurointiohjelma käynnisty.*

*Tässä käyttöohjeessa "SDHC™-kortti" tarkoittaa myös "SD™-korttia".*

<span id="page-8-2"></span><span id="page-8-1"></span>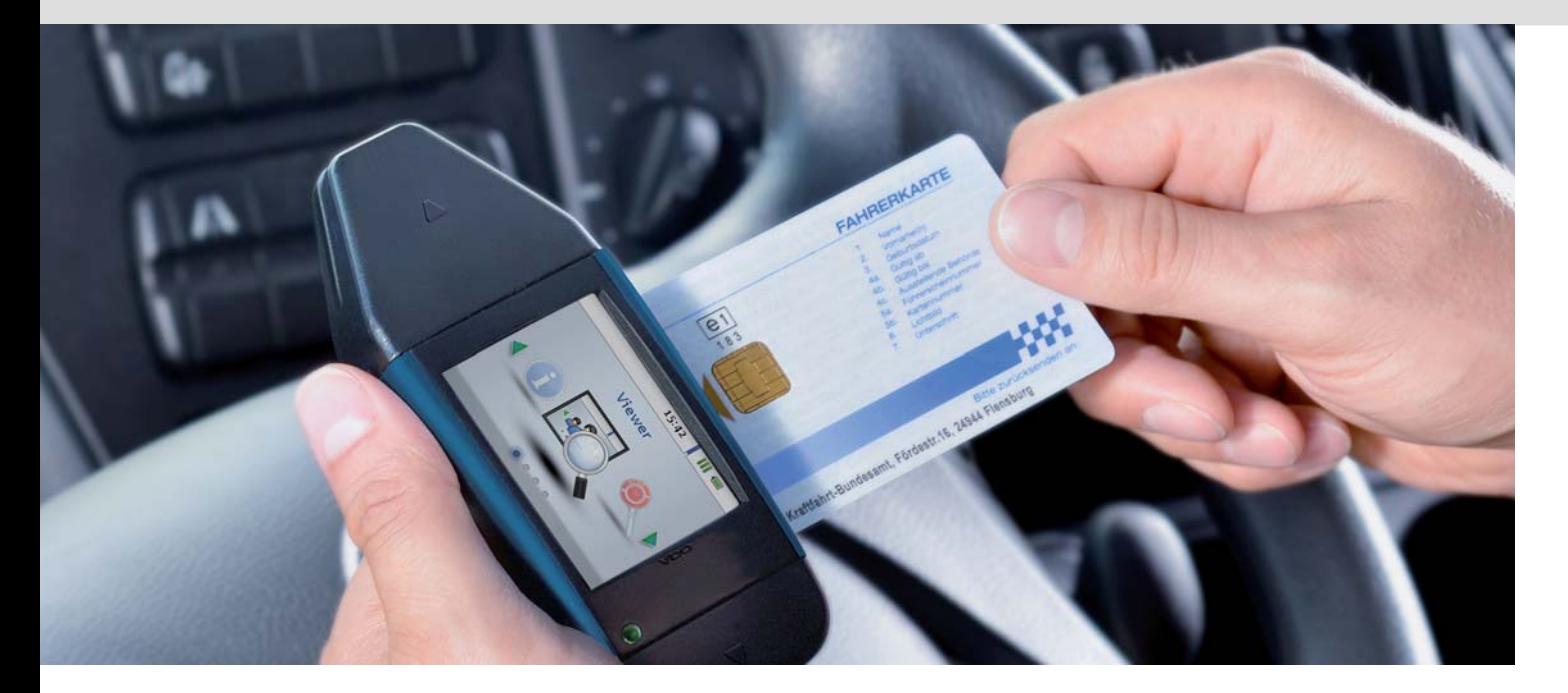

# <span id="page-8-0"></span>4 Tarkastuksen suorittamin[en](#page-9-0) (tien päällä)

Tarkastus sisältää:

- kuljettajakortin alustavan analyysin integroidun sirukortinlukijan avulla ja tietojen tarkastuksen kosketusnäytöllä (kortin tarkastus).
- digitaalisen ajopiirturin pikatarkastuksen (tarvittaessa massamuistin tietojen lataamisen) ja tietojen tarkastelun näytöllä.
- epäilyttävien tapahtumien tarkastuksen "DownloadTools" tietokoneohjelmalla.

#### Edellytykset:

- DLKPro:n reaaliaikakello on synkronoitu; katso sivu [6.](#page-5-3)
- DLKPro:n akku on riittävässä varauksessa kortin latausta ja näytön käyttöä varten; katso sivu [7](#page-5-3).
- Olet määritellyt toleranssiarvot epäilyttävien tapahtumien tarkastuksia varten ja konfiguroinut datalohkojen latausasetukset tietokoneohjelman avulla; katso sivut [33](#page-32-0) ja [36.](#page-35-0)

*Huomaa: Jos et ole vielä asettanut toleranssiarvoja ja konfiguroinut tietojen latausta, tarkastuksessa käytetään tehtaan oletusarvoja.*

Kytke DLKPro päälle painamalla virtapainiketta.

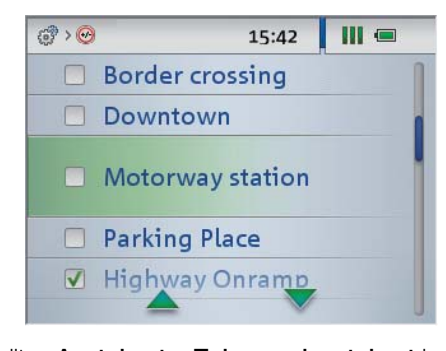

Valitse **Asetukset** > **Toleranssiasetukset** ja tarkasta, mikä toleranssiprofiili on valittuna. Valitse tarvittaessa toinen toleranssiprofiili.

*Huomaa: Kun lataus on valmis, kuljettajakortin ja massamuistin tiedot analysoidaan valitun toleranssiprofiilin toleranssiarvojen perusteella.*

<span id="page-9-0"></span>**3** Käytä integroitua sirukortinlukijaa siirtääksesi kuljettajakortin tiedot DLKPro:hon.

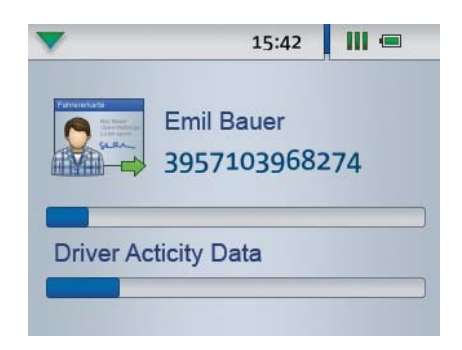

Etenemispalkki näyttää latauksen edistymisen. Kun lataus on valmis, tarkastustyökalu tarkastaa, löytyykö kortin tiedoista

- asetuksen (EY) nro 561/2006 (**Toiminnot**datalohko) rikkomuksia ja/tai
- merkkejä peukalointiyrityksistä (**Tapahtumat ja viat** -datalohko kuljettajakortille).

Epäilyttävät tapahtumat ilmaistaan

- katkonaisilla äänimerkeillä ja
- punaisella LEDillä.

Tarkastuksen tulos näytetään näytöllä.

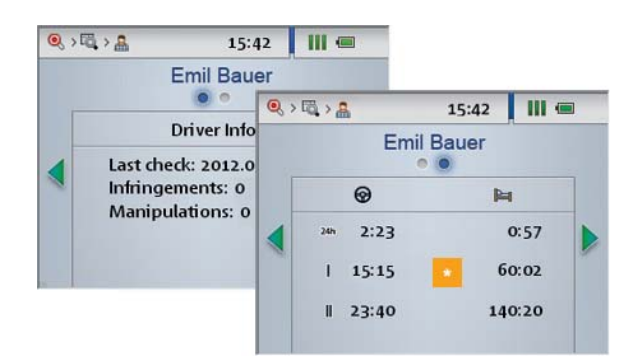

Jos epäilyttäviä tapahtumia ei näy DLKPro:n näytöllä (vihreä LED ja piippaukset ilmoittavat latauksen onnistuneen), voit päättää tarkastuksen.

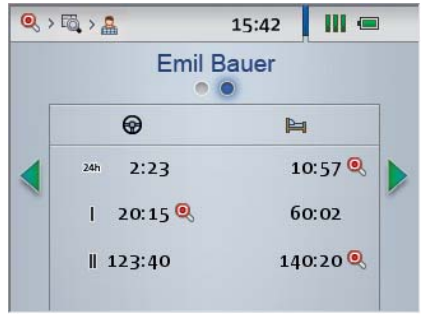

Suorita digitaalisen ajopiirturin pikatarkastus, jos

- kuljettajakortin alustava analyysi on paljastanut rikkomuksen (punainen LED, katkonaiset piippaukset) ja
- nopeustiedot tulisi analysoida.

#### *Huomaa: Seuraavat datalohkot ladataan pikatarkastusta varten:*

- *Tekniset tiedot,*
- *Tapahtumat ja viat,*
- *Tarkat nopeustiedot,*
- *Toiminnot viimeisten 2 päivän ajalta.*

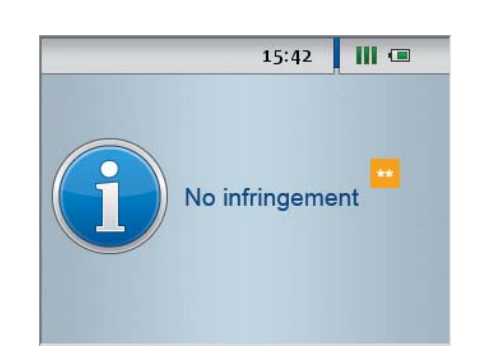

#### *Huomaa:*

- *Ennen kuin lataat tiedot digitaalisesta ajopiirturista, lue Yleistiedot ja noudata niitä tarkasti, sivu [3](#page-2-2).*
- *Pikatarkastus ja (jos tarpeen) tietojen lataaminen digitaalisesta ajopiirturista ovat mahdollisia vain, jos kortinlukijaan 2 on asetettuna yrityskortti, valvontakortti tai korjaamokortti.*
- Jos epäilyttäviä tapahtumia ei näy pikatar[kastuksen](#page-10-0) jälkeen (vihreä LED, piippaus ilmaisee onnistuneen latauksen), voit päättää tarkastuksen ja irrottaa DLKPro:n digitaalisesta ajopiirturista.

<span id="page-10-0"></span>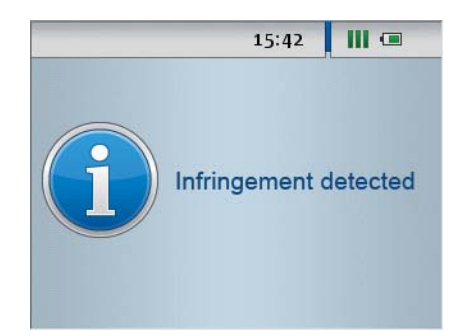

**5** Pikatarkastuksessa havaitut epäilyttävät tapahtumat, esim. ohjelmoidun maksiminopeuden ylittäminen, ilmaistaan

- katkonaisilla äänimerkeillä ja
- punaisella LEDillä.

Voit nyt ladata massamuistin tiedot tekemiesi asetusten mukaisesti; katso sivu [33.](#page-32-0)

*Huomaa: Jos DLKPro jätetään pikatarkastuksen jälkeen kytketyksi yli 10 sekunniksi, massamuistin lataus käynnistyy automaattisesti – valittujen asetusten mukaisena.*

Luo digitaalisen ajopiirturin tuloste **Tapahtumat ja viat**, **Tekniset tiedot** ja (jos mahdollista) **Nopeus** datalohkoista.

**T** Tarkasta ladatut kuljettajakortin ja massamuistin tiedot "DownloadTools" tietokoneohjelmalla; katso sivu [28](#page-27-1).

*Huomaa: Tarkasta aina löydetyt rikkomukset digitaalisen ajopiirturin tulosteista. Jos olet TIS-Web® tai TIS-Office® -käyttäjä, voit käyttää näitä ohjelmia tietojen jatkoanalysointiin.*

<span id="page-11-2"></span><span id="page-11-1"></span>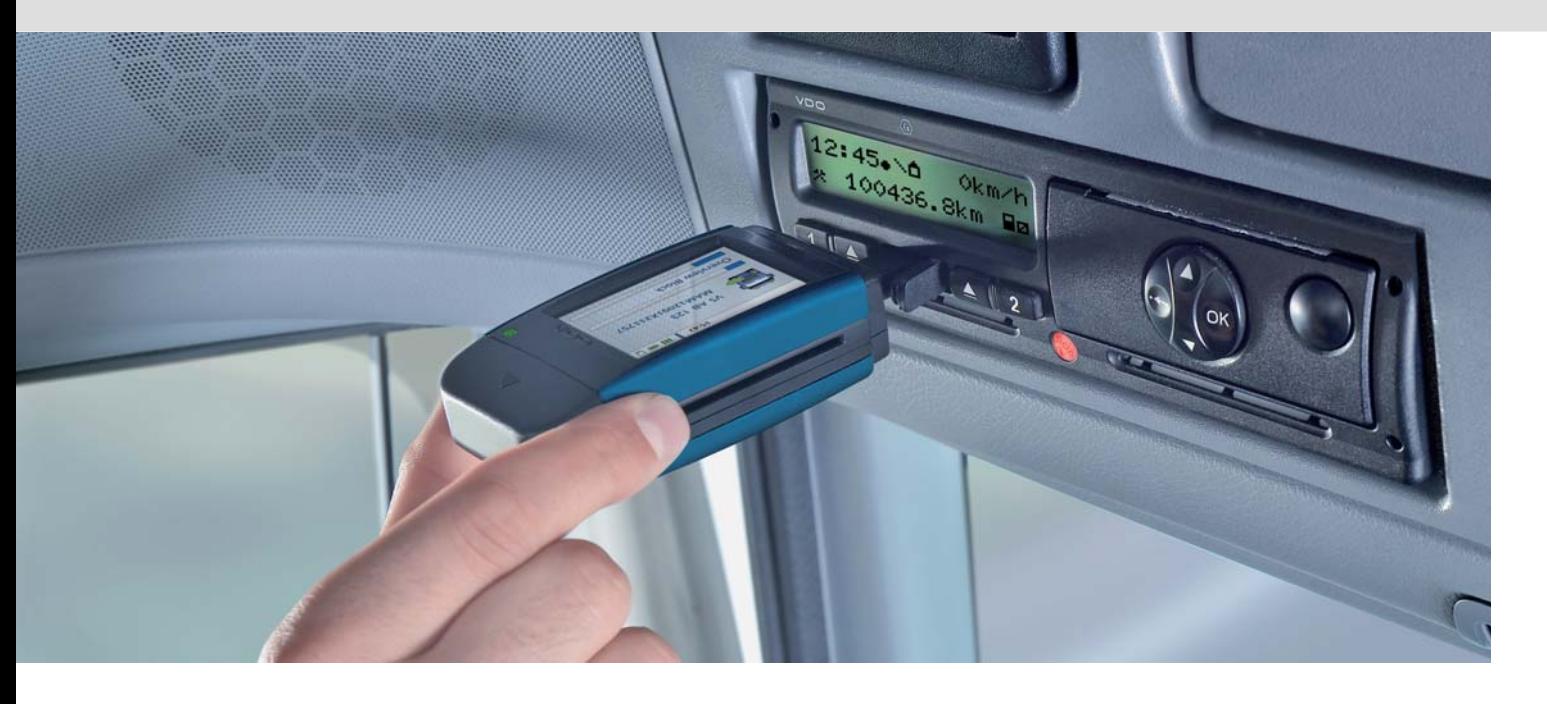

# <span id="page-11-0"></span>5 Tietojen lataaminen

DLKPro:n avulla voit ladata seuraavat tiedot:

- massamuistin koko sisällön (tiedot viimeisiltä 365 päivältä),
- massamuistin tiedot tietyltä jaksolta ja sisältäen tietyt datalohkot,
- digitaaliseen ajopiirturiin asetettuna olevan kuljettajakortin tiedot (kuljettajatiedot viimeisiltä 28 päivältä),
- sirukortinlukijaan asetettuna olevan kuljettajakortin tiedot (kuljettajatiedot viimeisiltä 28 päivältä).

#### *Huomaa:*

- *Ennen kuin lataat tiedot digitaalisesta ajopiirturista, lue Yleistiedot ja noudata niitä tarkasti, sivu [3.](#page-2-2)*
- *Tietojen lataaminen digitaalisista ajopiirtureista on mahdollista vain jos kortinlukijaan 2 on asetettuna yrityskortti, valvontakortti tai korjaamokortti.*
- *Poikkeus tästä säännöstä on kuljettajakortin lataaminen: Voit ladata kuljettajakortin tiedot DTCO 1381 Rel. 1.4*

*tai uudemmasta laiteversiosta näitä kortteja asettamatta.*

*• Aktivoi integroitu sirukortinlukija lisenssikortilla, jos haluat käyttää sitä korttien lataamiseen; katso sivu [15](#page-14-0).*

*Huomaa: Muista, että lataustiedostojen tunnistamisehdot ovat Ranskassa ja Espanjassa erilaiset kuin muissa Euroopan maissa. Tarkasta DLKPro:n asetukset ennen DLKPr[o:n käyttöä](#page-12-2) tietojen lataamiseen.*

## <span id="page-12-2"></span><span id="page-12-1"></span><span id="page-12-0"></span>Massamuistin ja kuljettajakorttien lataaminen

- Aseta yrityskortti, valvontakortti tai korjaamokortti digitaaliseen ajopiirturiin.
- Avaa digitaalisen ajopiirturin latausliitännän kansi.
- **3** Irrota suojus DLKPro:n latauspistokkeesta.
- 4 Työnnä DLKPro:n latauspistoke digitaalisen ajopiirturin latausliitäntään. Kun DLKPro on kytkettynä, sen LED vilkkuu vihreänä.

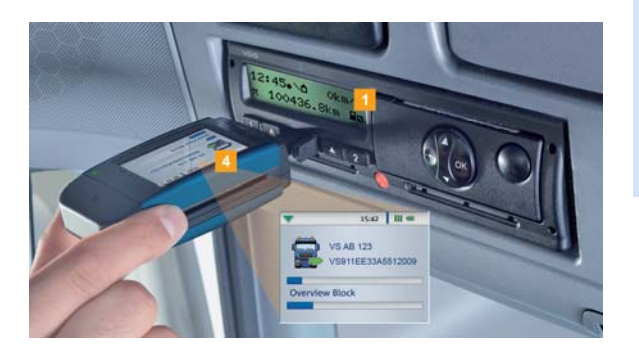

Etenemispalkki näyttää latauksen edistymisen. Kun lataus on päättynyt, DLKPro:n LED palaa vihreänä ja piippaukset kertovat latauksen onnistuneen; katso huomautus sivulla [13](#page-12-3).

*Huomaa: Jos kuljettajakortti on asetettuna digitaaliseen ajopiirturiin, sen sisältö – yhdessä ajopiirturin massamuistin kanssa – ladataan automaattisesti.*

**5** Kun tiedot on siirretty, irrota DLKPro latausliitännästä. Kiinnitä suojus, sulje digitaalisen ajopiirturin latausliitäntä ja poista yrityskortti, valvontakortti tai korjaamokortti digitaalisesta ajopiirturista.

Sitten voit tarkastella ja analysoida ladattuja t[ietoja joko](#page-13-1) näytöllä tai käyttämällä "DownloadTools" tietokoneohjelmaa; katso sivut [16](#page-15-3) ja HIDDEN.

<span id="page-12-3"></span>*Huomaa: Jos lataus ei onnistunut, DLKPro:n LED vilkkuu punaisena ja kuuluu katkonainen äänimerkki.*

- *Tarkasta tällöin, onko DLKPro:ssa riittävästi muistia vapaana; katso sivu [17](#page-16-1).*
- *Yritä ladata uudelleen. Jos lataus epäonnistuu toisen kerran, käytä tietokoneohjelmaa kootaksesi tukitiedostot ja ota yhteys huoltoliikkeeseesi; katso sivu [38](#page-37-0).*

## <span id="page-13-1"></span><span id="page-13-0"></span>Kuljettajakortin lataaminen DTCO 1381, Rel. 1.4 ja uudemmissa laitever[sioissa](#page-14-2)

*Huomaa: DTCO 1381, Rel. 1.4 ja uudemmissa laiteversioissa voit ladata kuljettajakortin tiedot asettamatta yrityskorttia, valvontakorttia tai korjaamokorttia.*

- 1 Jos kuljettajakortti ei vielä ole asetettuna DTCO:hon, aseta se nyt.
- **2** Avaa DTCO:n latausliitännän kansi.
- **3** Irrota suojus DLKPro:n latauspistokkeesta.
- Työnnä DLKPro:n latauspistoke DTCO:n latausliitäntään. Kun DLKPro on kytkettynä, sen LED vilkkuu vihreänä.

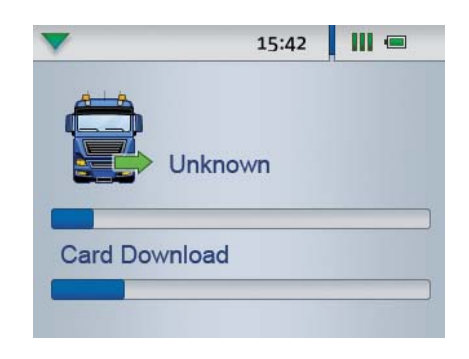

Etenemispalkki näyttää latauksen edistymisen. Kun lataus on päättynyt, DLKPro:n LED palaa vihreänä ja piippaukset kertovat latauksen onnistuneen; katso huomautus sivulla [14](#page-13-2).

**5** Kun tiedot on siirretty, irrota DLKPro latausliitännästä. Kiinnitä suojus ja sulje DTCO:n latausliitäntä.

Sitten voit tarkastella ja analysoida ladattuja tietoja joko näytöllä tai "DownloadTools" tietokoneohjelmalla; katso sivut [16](#page-15-3) ja HIDDEN.

<span id="page-13-2"></span>*Huomaa: Jos lataus ei onnistunut, DLKPro:n LED vilkkuu punaisena ja kuuluu katkonainen äänimerkki.*

- *Tarkasta tällöin, onko DLKPro:ssa riittävästi muistia vapaana; katso sivu [17](#page-16-1).*
- *Yritä latausta uudelleen esim. sirukortinlukijalla. Jos lataus epäonnistuu toisen kerran, käytä tietokoneohjelmaa kootaksesi tukitiedostot ja ota yhteys huoltoliikkeeseesi; katso sivu [38](#page-37-0).*

## <span id="page-14-2"></span><span id="page-14-1"></span><span id="page-14-0"></span>Kuljettajakortin lataaminen integroidun sirukortinlukijan avulla

Käyttämällä integroitua sirukortinlukijaa voit siirtää kuljettajakortin tiedot suoraan DLKPro:hon

#### *Huomaa:*

- *Ennen kuin lataat ensimmäisen kortin, kytke DLKPro digitaaliseen ajopiirturiin ja suorita massamuistin lataus.*
- *Muista ladata akku korttien lataamista varten.*

*Huomaa: Kortin lataaminen ei ole mahdollista, jos DLKPro on liitettynä tietokoneeseen.*

*Huomaa: Voit käyttää integroitua sirukortinlukijaa myös tietojen lataamiseen yrityskorteilta, valvontakorteilta ja korjaamokorteilta.*

#### **Kuljettajakortin tietojen lataaminen**

Aseta kuljettajakortti integroituun sirukortinlukijaan siten, että siru osoittaa ylöspäin ja nuoli osoittaa kortinlukijan suuntaan.

Kortin lataaminen käynnistyy automaattisesti.

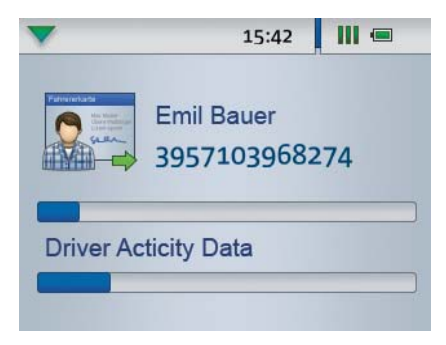

Etenemispalkki näyttää latauksen edistymisen. Kun lataus on päättynyt, DLKPro:n LED palaa vihreänä ja piippaukset kertovat latauksen onnistuneen.

**2** Poista kuljettajakortti tiedonsiirron päätyttyä.

Sitten voit tarkastella ja analysoida ladattuja tietoja joko näytöllä tai käyttämällä "DownloadTools" tietokoneohjelmaa; katso sivut [16](#page-15-3) ja HIDDEN.

*Huomaa: Jos lataus ei onnistunut, DLKPro:n LED vilkkuu punaisena ja kuuluu katkonainen äänimerkki.*

- *Tarkasta tällöin, onko DLKPro:ssa riittävästi muistia vapaana; katso sivu [17](#page-16-1).*
- *Yritä latausta uudelleen esim. digitaalisen [ajopiirturin](#page-15-4) avulla.*

*Jos lataus epäonnistuu toisen kerran, käytä tietokoneohjelmaa kootaksesi tukitiedostot ja ota yhteys huoltoliikkeeseesi; katso sivu [38](#page-37-0).*

# <span id="page-15-4"></span><span id="page-15-3"></span><span id="page-15-0"></span>6 Näyttö – tietojen alustava tarkastus

DLKPro:n näyttö mahdollistaa ladattujen tietojen tarkastelun heti paikan päällä.

## <span id="page-15-1"></span>Näytön elementit

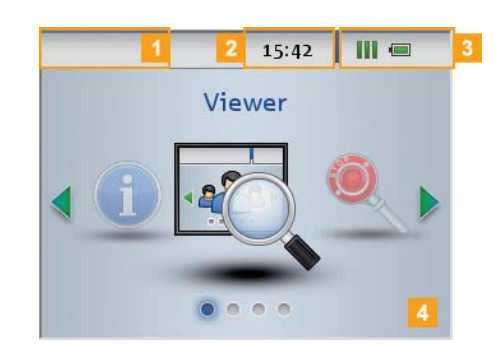

### 1 Navigointipalkki

Navigointipalkki kertoo valittuna olevan valikkotason. Koskettamalla tätä palkkia pääset takaisin korkeammalle valikkotasolle.

Jos haluat palata päävalikkoon, pidä sormeasi palkin päällä, kunnes päävalikko tulee näkyviin.

### 2 Aikanäyttö

#### **3** Tilakuvakkeet

Tilarivin kuvakkeet kertovat yhdellä silmäyksellä

- paljonko muistia on käytetty,
- akun varaustilan,
- onko asetettuna SDHC™-kortti.

#### 4 Näyttöalue

Tämä alue on varattu valikkojen ja tietojen näyttöä varten. Voit liikkua valikossa sormella koskettamalla.

## <span id="page-15-2"></span>Liikkuminen näytöllä

Voit liikkua näytöllä valitsemalla kuvakkeita sormellasi.

*Huomaa: Käytä vain sormeasi. Älä käytä teräväreunaisia tai -kärkisiä esineitä.*

Kytke DLKPro päälle painamalla virtapainiketta. Näyttöalueelle tulee näkyviin päävalikko.

*Huomaa: Näytölle tulevat tekstit näytetään ai[na kielellä,](#page-16-2) jonka olet viimeksi valinnut. Aseta näytön kieli kohdassa Asetukset > Kielet. Valittu kieli tulee heti käyttöön.*

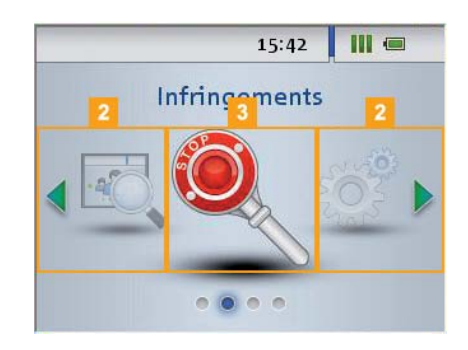

2 Paina tai valitaksesi toisen valikon.

**3** Vahvista valinta sormellasi.

<span id="page-16-2"></span>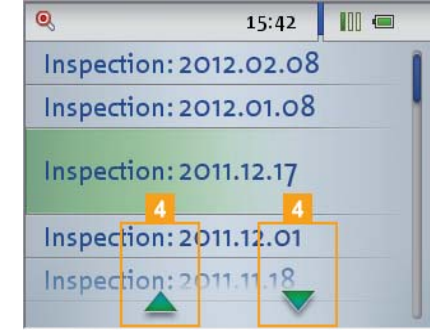

**4** Paina tai valitaksesi kohteen luettelosta.

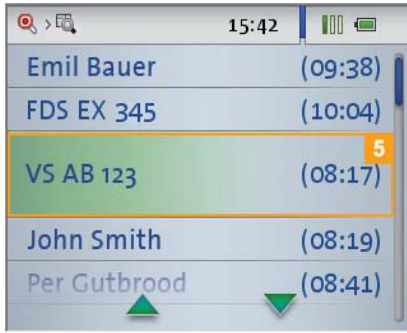

**5** Vahvista valinta sormellasi.

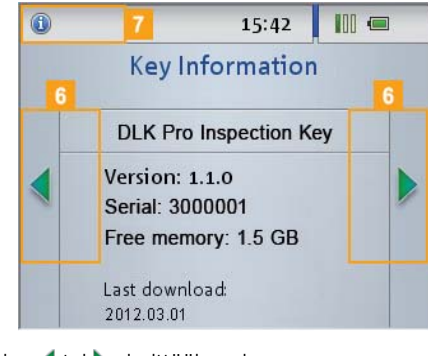

6 Paina tai vierittääksesi.

7 Paina navigointipalkkia palataksesi korkeammalle valikkotasolle.

## <span id="page-16-1"></span><span id="page-16-0"></span>Valikko

Voit valita jonkin seuraavista valikoista:

- **Yleiskuvaus**
- **Asetukset**
- **Info**
- **Rikkomukset**
- -valikko näyttää tiedot massamuisti- ja kuljettajakorttitiedostoista, jotka on tallennettu DLKPro:hon. Voit tarkastaa

- milloin DLKPro:ta käytettiin viimeksi tietojen lataamiseen tietystä ajoneuvosta tai kuljettajakortista.
- koska seuraava lataus tietystä ajoneuvosta tai kuljettajasta (kortista) on tarpeen.

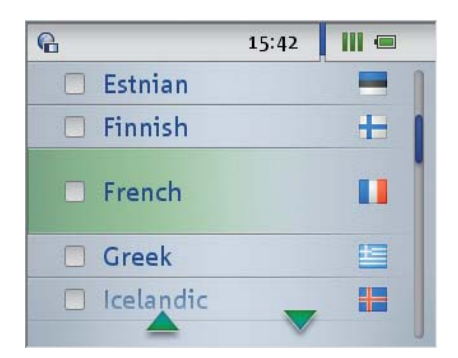

#### Käytä **Asetukset**-valikkoa valitaksesi

- näytön kielen.
- toleranssiarvot pikatarkastusta ja rikkomusten analysointia varten.

Muutokset tulevat heti voimaan ja uusia [asetuksia](#page-17-1) käytetään aina kun kytket laitteen päälle.

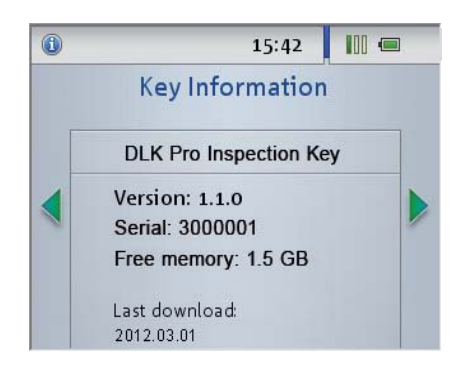

**Info**-valikko antaa seuraavat tiedot:

- Käytettävä DLKPro-versio
- Laiteohjelman versio
- Sarjanumero
- Vapaa muistikapasiteetti DOWNLOADKEYpartitiossa, joka on käytettävissä lisälatauksia varten

<span id="page-17-1"></span>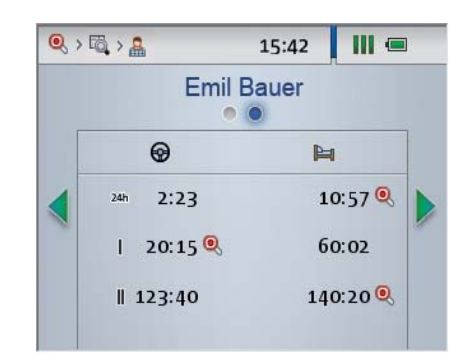

**Rikkomukset**-valikko näyttää tiedot rikkomuksista ja epäilyttävistä tapahtumista, jotka havaitaan kuljettajan ja ajoneuvon tarkastuksissa. Voit tarkastaa, onko

- kuliettaja syyllistynyt asetuksen (EY) nro 561/2006 rikkomuksiin (ajo- ja lepoajat).
- havaittavissa digitaalisen ajopiirturin peukalointiyrityksiä.
- digitaaliseen ajopiirturiin ohjelmoitu suurin sallittu ajonopeus ylitetty.

*Huomaa: Ajoneuvossa havaitut epäilyttävät tapahtumat eivät välttämättä liity kuljettajaan, jonka kuljettajakortin olet tarkastanut. Varmista havaitut rikkomukset (epäilyttävät tapahtumat) digitaalisen ajopiirturin tulosteesta, rikkomusanalyysin avulla TIS-Web®, TIS-Office® tai kolmannen osapuolen ohjelmassa.*

## <span id="page-17-2"></span><span id="page-17-0"></span>Toleranssiprofiilin valinta

Kuljettajan tai ajoneuvon tarkastuksen aikan[a DLKPro](#page-18-3) analysoi ladatut tiedostot aiemmin valitun toleranssiprofiilin perusteella.

Kytke DLKPro päälle painamalla virtapainiketta, valitse **Asetukset**-valikko ja sitten **Tarkastusprofiilit**-alivalikko.

Näkyviin tulee luettelo DLKPro:hon tallennetuista toleranssiprofiileista.

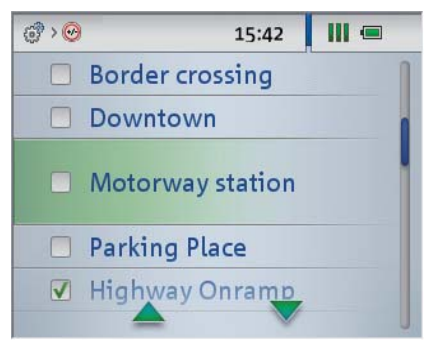

**2** Valitse haluamasi toleranssiprofiili seuraavaa kuljettajan tai ajoneuvon tarkastusta varten.

*Huomaa: Voit luoda toleranssiprofiileja tietokoneohjelmalla (Konfigurointi (moduuli) > Tarkastusprofiili (välilehti)).*

## <span id="page-18-3"></span><span id="page-18-0"></span>Mahdollisten rikkomusten näyttö (kuljettajakortin tiedot)

Kuljettajakortin lataamisen jälkeen saat näytölle näkyviin mahdolliset asetuksen (EY) nro 561/2006 (ajo- ja lepoajat) rikkomukset.

1 Jos haluat näyttää tiedot myöhemmin:

- Kytke DLKPro päälle painamalla virtapainiketta.
- Avaa **Rikkomukset**-valikko.
- Valitse päivä. Näkyviin tulee luettelo kuljettajista ja ajoneuvoista, joiden tiedot ladattiin kyseisenä päivänä DLKPro:lla.

**2** Valitse kuljettaja.

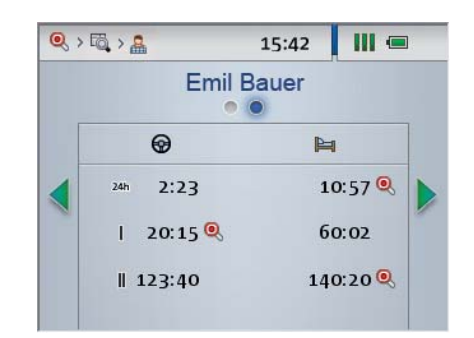

**3** Paina vaihtaaksesi asetuksen (EY) nro 561/2006 rikkomusten analysointiin ajoaikojen ( $\bigcirc$ ) ja lepoaikojen  $(\blacktriangleright$ ) osalta.

Laite näyttää, onko rikkomuksia havaittu seuraavilla jaksoilla:

- kuluva vuoro (24h),
- kuluva viikko  $( \parallel )$ ,
- $\bullet$  kuluva kahden viikon jakso ( $\parallel$ ).

*Huomaa: Ajo- ja lepoaikarikkomukset ilmoitetaan punaisella signaalikiekolla ( ).*

# <span id="page-18-2"></span><span id="page-18-1"></span>Epäilyttävien tapahtumien näyttö (massamuistin tiedot)

Pikatarkastuksen tai massamuistin tietojen lataamisen jälkeen voit tarkastaa näytöllä, onko epäilyttäviä tapahtumia havaittu (merkkejä digitaalisen ajopiirturin peukaloinnista tai ohjelmoidun nopeuden ylityksiä).

- 1 Jos haluat näyttää tiedot myöhemmin:
	- Kytke DLKPro päälle painamalla virtapainiketta.
	- Avaa **Rikkomukset**-valikko.
	- Valitse päivä.
	- Näkyviin tulee luettelo kuljettajista ja aj[oneuvoista,](#page-19-1) joiden tiedot ladattiin kyseisenä päivänä DLKPro:lla.

**2** Valitse ajoneuvo.

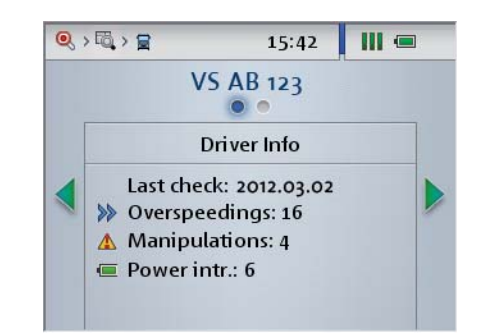

Näytöllä näet

- miten usein ohjelmoitu maksiminopeus on ylitetty  $\gg$ ).
- montako digitaalisen ajopiirturin peukalointiyritystä on havaittavissa ( $\bigwedge$ ).
- miten usein digitaalisen ajopiirturin virta on katkaistu  $(\blacksquare)$ .

## <span id="page-19-1"></span><span id="page-19-0"></span>Kuvakkeet ja niiden merkitys

#### **Tietojen lataaminen**

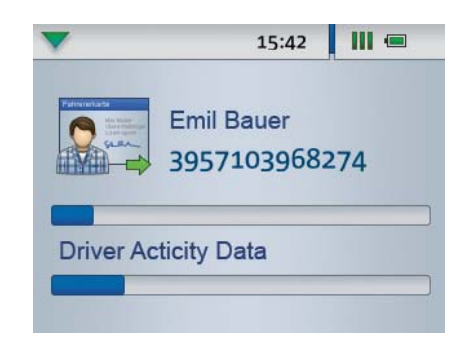

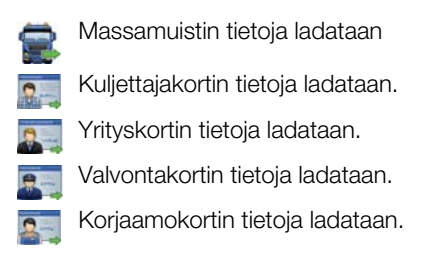

*Huomaa: Yrityskorttien, valvontakorttien ja korjaamokorttien lataaminen on mahdollista vain integroidulla sirukortinlukijalla; katso sivu [15.](#page-14-1)*

#### **Muistin käyttö**

- 0% 25% muistista on täynnä.
- **11** 25% 75% muistista on täynnä.
- **10 75% 99% muistista on täynnä.**
- **100% muistista on täynnä.** Latauksia ei voi enää suorittaa.

#### **Akun varaustila**

- **Akun varaus 75% 100%** (väri: vihreä)
- Akun varaus 50% 75% (väri: vihreä)
- Akun varaus 25% 50% (väri: vihreä)
- Akun varaus 0% 25% (väri: punainen)

#### **SDHC™-kortti asetettuna**

SDHC™-kortti on asetettuna. Tietoja voidaan kirjoittaa kortille ja lukea siitä (väri: vihreä).

SDHC™-kortti on asetettuna. Tietoja ei voi lukea  $\mathsf{L}_{\mathsf{m}}$ SDHC™-kortilta tai kortin muisti on täynnä (väri: punainen).

### **Valikot**

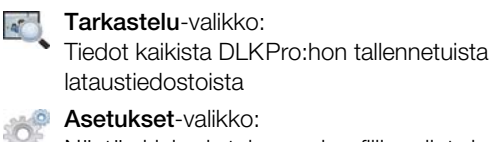

Näytön kielen ja toleranssiprofiilin valint[a kuljettajan](#page-20-0) ja ajoneuvon tarkastuksia varten

**Info**-valikko: DLKPro-version, sarjanumeron, ohjelmaversion ja vapaana olevan muistikapasiteetin näyttö

**Rikkomukset**-valikko: Rikkomusten ja Q epäilyttävien tapahtumien analysointi kaikista ladatuista kuljettaja- ja ajoneuvotiedostoista

#### **Alivalikot (lataustiedostojen tyyppi)**

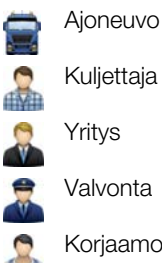

Valvonta

Korjaamo/testilaitos

#### **Muut alivalikot**

Näyttökielen valinta

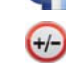

Toleranssiprofiilin valinta kuljettajan ja ajoneuvon tarkastuksia varten

Peukalointiepäily tai ainakin yksi seuraavan

- Tapahtumat ja viat -luettelon kohdista on havaittu:
- Ajaminen ilman asianmukaista korttia
- Kortin asettaminen ajon aikana
- Ylinopeustapahtuma (digitaaliseen ajopiirturiin ohjelmoitu suurin sallittu ajonopeus ylitetty)
- Käyttöjännitteen katkos
- Liiketietojen virhe

Œ

- Turvallisuusrikkomuksen yritys
- Tallennuslaitteiston vika
- **W** Digitaaliseen ajopiirturiin ohjelmoitu ominaiskerroin (pulssia/km)
- **K** Digitaaliseen ajopiirturiin ohjelmoitu korjausarvo
- **L** Digitaaliseen ajopiirturiin ohjelmoitu renkaan vierintäkehä

Digitaaliseen ajopiirturiin ohjelmoitu rengaskoko

Tieto, miten usein viimeisten 2 päivän (pikatarkastus) tai 28 päivän (massamuistin lataus) kuluessa

- ohjelmoitu huippunopeus on ylitetty ja/tai
- kiihtyvyydellä on ollut epärealistinen arvo (suurempi kuin 10 m/s).

Peukalointiepäilyjen määrä viimeisten 2 päivän (pikatarkastus) tai 28 päivän (massamuistin lataus) aikana

Virtakatkojen määrä viimeisten 2 päivän (pikatarkastus) tai 28 päivän (massamuistin lataus) aikana

#### <span id="page-20-0"></span>**Tiedot valitusta ajoneuvosta Tiedot valitusta kuljettajasta**

Asetuksen (EY) nro 561/2006 rikkomus on tunnistettu tai ainakin yksi seuraavan T[apahtumat](#page-21-0) ja viat -luettelon kohdista on havaittu:

- Ajaminen ilman asianmukaista korttia
- Kortin asettaminen ajon aikana
- Ylinopeustapahtuma (digitaaliseen ajopiirturiin ohjelmoitu suurin sallittu ajonopeus ylitetty)
- Käyttöjännitteen katkos
- Liiketietojen virhe
- Turvallisuusrikkomuksen yritys
- Tallennuslaitteiston vika

Ajoaika ₩

Q

I

#### Lepoajat

- Ajo- ja lepoaikojen kesto kuluvan päivän aikana  $24h$ 
	- Ajo- ja lepoaikojen kesto kuluvan viikon aikana
- Ajo- ja lepoaikojen kesto kuluvan kahden viikon II jakson aikana

*Huomaa: Muistutustoimintoja varten asetetut ajat vastaavat tehtaan oletusarvoja.*

*Valitse Konfigurointi (moduuli) > Asetukset (välilehti) määritelläksesi muistutusajat; katso sivu [34.](#page-33-0) Muista, että lataukset on tehtävä säännöllisesti juuri tällä DLKPro:lla; muuten latausmuistutukset ovat epätarkkoja.*

#### <span id="page-21-0"></span>**Tiedot valitusta yrityskortista: Suoritetut toiminnot**

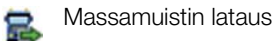

Kuljettajakortin lataus 辱

Yrityksen "lukitus" (digitaalisen ajopiirturin å, ajoneuvoyksikköön) asettamalla yrityskortti; tämä menettely suoritetaan vain, jos yritystä ei ole vielä "lukittu".

Yrityksen "poisto" digitaalisesta ajopiirturista AU. poistettaessa yrityskortti

#### **Tiedot valitusta valvontakortista: Suoritetut toiminnot**

Massamuistin lataus 2

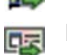

團

Kuljettajakortin lataus

Tulostus digitaalisesta ajopiirturista

Tietojen tarkastelu digitaalisen ajopiirturin näytöllä

# **Tiedot valitusta korjaamokortista: Ohjelmoidut**

- **W** Digitaaliseen ajopiirturiin ohjelmoitu omi[naiskerroin](#page-22-1) (pulssia/km)
- **K** Digitaaliseen ajopiirturiin ohjelmoitu korjausarvo
- **L** Digitaaliseen ajopiirturiin ohjelmoitu renkaan vierintäkehä

Digitaaliseen ajopiirturiin ohjelmoitu rengaskokoŒ

# <span id="page-22-2"></span><span id="page-22-1"></span><span id="page-22-0"></span>7 Liittäminen tietokoneesee[n](#page-23-0)

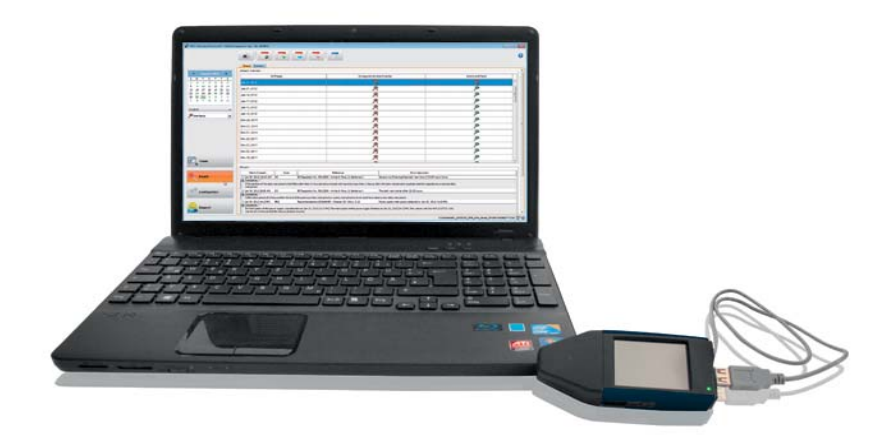

Ei kannata huolestua: DLKPro:n liittäminen tietokoneeseen ja tietokoneohjelman käynnistäminen vaatii vain muutamia manuaalisia toimenpiteitä. Nämä rutiinitoimenpiteet tulevat nopeasti tutuiksi. Ja jos joskus on tehtävä jotakin toisin – kuten liitettäessä laite toiseen tietokoneeseen – kaikki tarvittavat toimenpiteet selostetaan jäljempänä.

Huomaa, että "DownloadTools" tietokoneohjelma voidaan käynnistää vain DLKPro:sta.

Edellytykset:

- Java Runtime Environment 1.6.26 (tai uudempi versio) on oltava asennettuna; ks. vihje.
- Kaksi levyaseman kirjainta on oltava käytettävissä (3, jos SDHC™-korttia käytetään).
- Vaihtoehtoisesti:
	- Autostarterin tulee olla asennettuna tietokoneeseen.
	- Internet-yhteys on tarpeen tietokoneohjelman automaattisia päivityksiä varten (katso sivu [39\)](#page-38-0) tai suoraan pääsyyn TIS-Web® kirjautumissivulle; katso sivu HIDDEN.

#### *Huomaa: Voit luonnollisesti käyttää DLKPro:ta myös ilman internet-yhteyttä.*

*Jos teet niin usein, sinun tulee kuitenkin liittää DLKPro internet-yhteydellä varustettuun tietokoneeseen aika ajoin (esim. huoltoliikkeessä) päivitysten asentamista varten.*

#### *Vihje:*

- *Voit tarkastaa, onko edellä mainittu Java Runtime Environment asennettuna, kohdasta "[Start] > Control Panel > Programs > Programs and Features".*
- *Jos Java Runtime Environment ei ole käytettävissä, tietokoneohjelma ei toimi oikein. Löydät Javan asennustiedoston DLKPro:n sijainnista "KEYTOOLS:\Support". Käynnistä tiedosto asentaaksesi Java Runtime*

*Environmentin.*

- *Tietoja internet-yhteyden järjestämisestä TIS-Web® tiliisi löydät lukemalla TIS-Web®-pikaoppaan.*
- Kytke USB-kaapeli (sisältyy tuotepakkaukseen) tietokoneen USB-porttiin.

*Vihje: Jos käytät DLKPro:n kytkemiseen USBkeskitintä, varmista että keskittimessä on oma virransyöttö. Muuten DLKPro:n akku latautuu vain hyvin pienellä latausvirralla; katso sivu [6](#page-5-3) tai [25.](#page-24-0)*

**2** Kytke DLKPro tietokoneeseen USB-kaapelilla tai USB-keskittimellä.

- DLKPro:n LED vilkkuu noin sekunnin ajan.
- DLKPro:n akku latautuu automaattisesti; katso sivu [7](#page-5-3).

### <span id="page-23-0"></span>**Ensimmäinen liittäminen tietokoneeseen (ilman Autostarteria)**

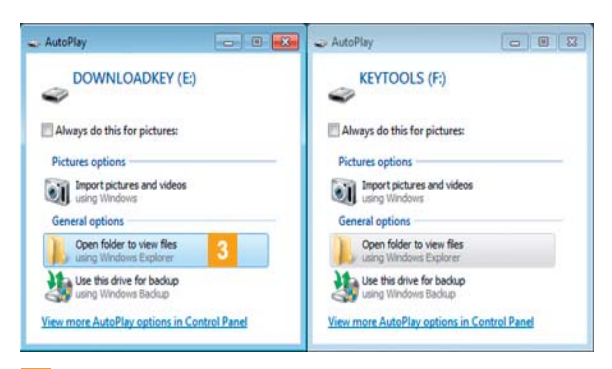

Käyttöjärjestelmä avaa kaksi keskusteluruutua. Tässä voit valita ohjelman, jota käytetään levyaseman sisällön näyttämiseen. Jos SDHC™ kortti on asennettuna, näkyviin tulee kolme keskusteluruutua.

• Valitse kaikissa kolmessa keskusteluruudussa **Avaa kansio ja tarkastele tiedostoja** (Windows® Explorer) kohdasta **Yleiset vaihtoehdot**.

Windows® Explorer avautuu ja näyttää KEYTOOLS-, DOWNLOADKEY- ja SDHC™ kortin sisällön (jos käytettävissä).

*Huomaa: Jos kaikki ohjelmanvalintaruudut eivät avaudu, osoita uudet levyaseman kirjaimet DLKPro:lle levyasemien hallinnan kautta. Huomaa, että jos DLKPro on salasanasuojattu, vain yksi ohjelmanvalintaruutu tulee näkyviin. Pääsy DOWNLOADKEY-asemaan ja SDHC™-kortille (jos asennettuna) tallennettuihin tietoihin on estetty, kunnes salasana annetaan.*

• Kaksoisnapsauta "start.exe" käynnistääksesi tietokoneohjelman. "DownloadTools" tietokoneohjelman käynnistysnäyttö tulee näkyviin.

*Vihje: Jos käytät usein tätä tietokonetta ohjelman käynnistämiseen, kannattaa asentaa Autostarter:*

- *Kun olet käynnistänyt ohjelman, siirry Tuki-moduuliin ja napsauta asianmukaista painiketta; katso sivu [40](#page-39-1). Vaihtoehtoisesti:*
- *Siirry KEYTOOLS-asemaan ja avaa "KeyToolsNG" kansio. Asenna nyt Autostarter kaksoisnapsauttamalla "AutoStarterSetup.exe".*

*Autostarter asennetaan ja -kuvake tulee näkyviin tehtäväpalkin ilmoitusalueelle.*

### **Liittäminen uudelleen samaan tietokoneeseen**

#### **V** Edellytys:

- Autostarterin tulee olla asennettuna tietokoneeseen.
- DLKPro on liitettävä tietokoneeseen.

**3** Windows<sup>®</sup> Explorer avautuu ja näyttää K[EYTOOLS](#page-24-1)ja DOWNLOADKEY-asemien sisällön. Autostarter käynnistää "DownloadTools" tietokoneohjelman.

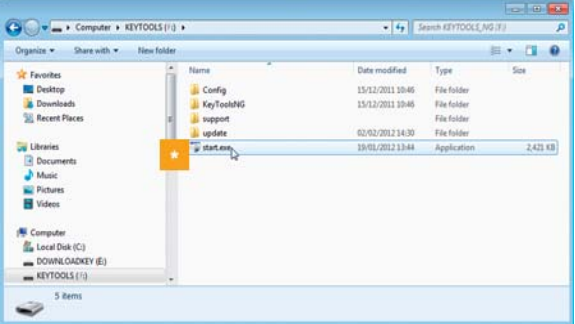

Jos tietokoneohjelma ei käynnisty automaattisesti, käynnistä Windows® Explorer, avaa KEYTOOLSasema ja käynnistä ohjelma kaksoisnapsauttamalla "start.exe".

"DownloadTools" tietokoneohjelman käynnistysnäyttö tulee näkyviin.

<span id="page-24-1"></span>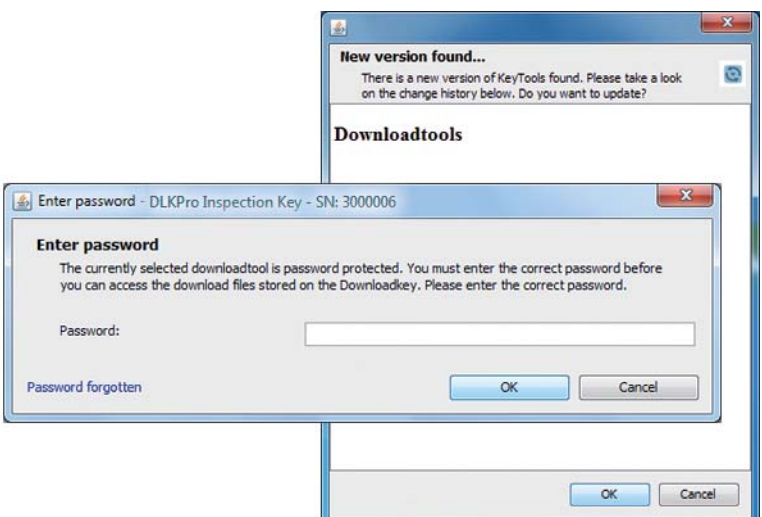

*Huomaa: Kun käynnistät tietokoneohjelman, suoritetaan kaksi rutiinitarkastusta:*

*• Versiotarkastus Jos asennettu versio on eri kuin valmistajan tarjoama uusin versio, tulee näkyviin keskusteluruutu. Napsauta [OK], jos haluat päivittää ohjelman.*

*• Salasanasuojauksen tarkastus Jos olet asettanut salasanan, se on annettava jotta pääset lataustiedostoihin; katso sivu [35](#page-34-0). Voit käyttää myös Autostarteria salasanan antamiseen; katso sivu [40](#page-39-1).*

Nyt voit käyttää tietokoneohjelmaa ja mm. tarkastella tai käsitellä tietoja edelleen; katso sivu [26](#page-25-2).

#### **DLKPro:n irrottaminen**

*Huomio: Älä koskaan irrota DLKPro:ta tietokoneesta tiedonsiirron ollessa kesken. Tiedot saattavat vaurioitua ja tietokone voi jumittua.*

*Odota aina tiedonsiirron päättymistä – LED palaa silloin vihreänä.*

4 Sulje ohjelma napsauttamalla **X** ohjelmaikkunan oikeassa yläkulmassa.

*Huomaa: Koska DLKPro:n muisti on jaettu kahteen asemaan (kolmeen, jos käytät SDHC™-korttia), et voi poistaa laitetta tehtäväpalkin Poista laite turvallisesti kuvakkeen avulla.*

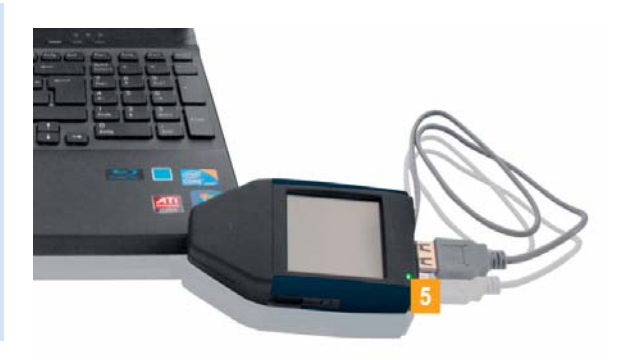

**5** Varmista, että tiedonsiirto DLKPro:n kanssa on päättynyt: LED palaa vihreänä.

<span id="page-24-0"></span>Jos LED vilkkuu oranssina, jätä DLKPro kiinni tietokoneeseen joksikin aikaa (jos mahdollista). Tällöin laitteen sisäinen akku latautuu seuraavaa kortin latausta varten tai latausmuistutuksen näyttöä varten.

- 6 Irrota DLKPro USB-kaapelista tai USB-keskittimen liitännästä ja kiinnitä suojus.
- Irrota USB-kaapeli tietokoneen USB-portista (tarvittaessa). Laita kaapeli talteen sitä venyttämättä tai [taittamatta.](#page-25-1)

# <span id="page-25-2"></span><span id="page-25-1"></span><span id="page-25-0"></span>8 "DownloadTools" tietokoneohjelma

DLKPro:n "DownloadTools" tietokoneohjelma mahdollistaa

- rikkomusten tai epäilyttävien tapahtumien tarkastuksen kuljettajan tai ajoneuvon tarkastuksen yhteydessä.
- rikkomusraporttien luomisen ja tulostamisen,
- lataustiedostojen arkistoinnin, kopioinnin, siirtämisen ja poistamisen,
- toleranssiarvojen määrittelyn kuljettajan tai ajoneuvon tarkastusta varten.
- latauksen konfiguroinnin,
- tukitoimenpiteiden suorittamisen ohjelman kautta.

Muista: Tietokoneohjelma voidaan käynnistää vain DLKPro:sta.

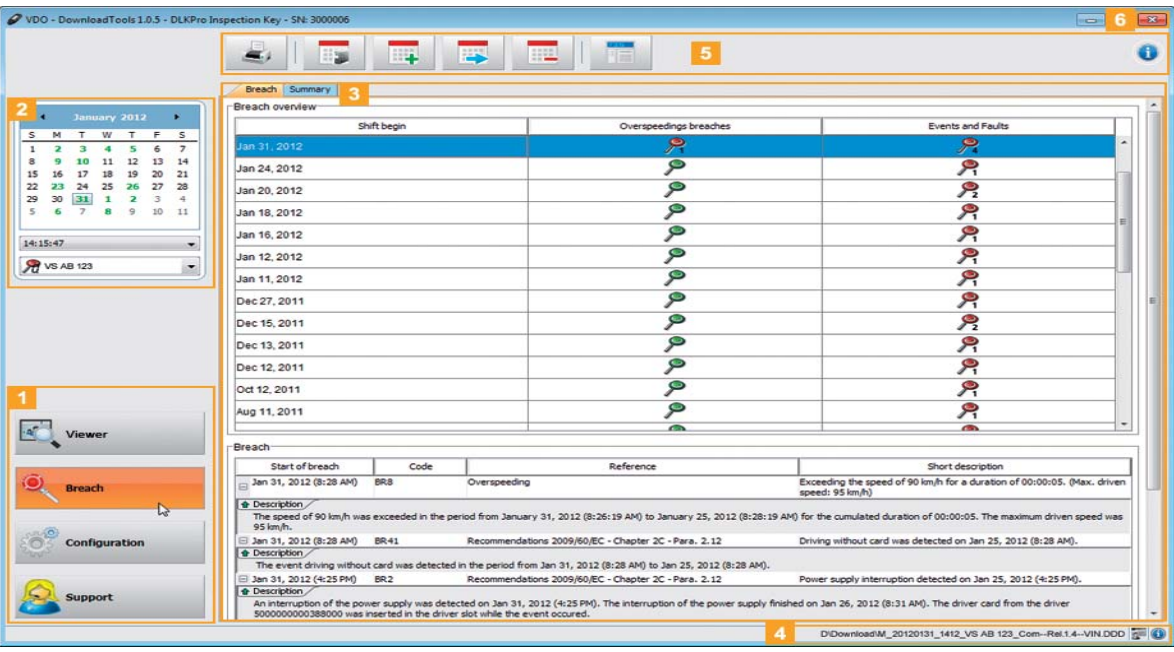

#### 1 Moduulipainikkeet

Voit käynnistää seuraavat moduulit moduulipainikkeiden avulla:

- **Rikkomukset**,
- **Konfigurointi** ja
- **Tuki**.

Valittuna olevan moduulin painike näkyy korostettuna.

#### **2** Yleistietojen paneeli

Tässä paneelissa (jos olet **Rikkomukset**moduulissa) voit valita kalenterista päivän[, jolloin](#page-26-0) ajoneuvon ja/tai kuljettajakortin tiedot ladattiin. Jos kyseisenä päivänä tehtiin useita latauksia, kalenterin alla olevalla alueella näytetään

- ajat, jolloin tietoja ladattiin sekä
- niihin liittyvät ajoneuvon ja kuljettajakortin tiedostot.

Katso lisätietoja sivulta [28.](#page-27-0)

<span id="page-26-0"></span>Näyttö- ja muokkauspaneeli Tämä alue on varattu tietojen näyttöä ja muokkaamista varten.

### 4 Tilarivi

Tietokoneohjelman tilarivi kertoo

- näkyvissä olevan massamuisti- tai korttitiedoston tiedot,
- onko sirukortinlukijan lokissa uusia tietoja (3<sup>-</sup>symboli) ja
- käytettävän tietokoneohjelman versiotiedot ja lisensoidut moduulit  $(\bigodot$ -symboli).

**5** Toimintopaneeli

Toimintopaneelin painikkeet mahdollistavat tietojen jatkokäsittelyn; katso sivu [28](#page-27-0).

Käytettävissä olevat painikkeet riippuvat valitusta moduulista.

Työkalurivin painike <sup>o</sup> on aina näkyvissä, käytössä olevasta moduulista riippumatta. Tämä painike avaa ohjeet käyttöliittymään valitsemallasi kielellä; katso sivu [34](#page-33-1).

### 6 **x** -painike

Käytä tätä painiketta tietokoneohjelman sulkemiseen.

Katso lisätietoja akun lataamisesta ja DLKPro:n irrottamisesta tietokoneesta sivuilta [7](#page-5-3) ja [25](#page-22-2).

#### Breach Summary Breach overview Shift begin Events and Fault Overs dings breacher  $\overline{\mathbf{P}}$  $\overline{\mathcal{P}}$ Jan 24, 2012  $\overline{\bullet}$ ዶ Jan 20, 2012 ۊؗ ۶ Jan 18, 2012 ۊ ۶ Jan 16, 2012  $\overline{\mathbf{e}}$ ፆ Jan 12, 2012 ۊ Jan 11, 2012 ۶  $\overline{\bullet}$ ۶ Dec 27, 2011  $\overline{Q}$ Ą Dec 15, 2011 P ፆ Dec 13, 2011  $\mathbf{P}$ Dec 12, 2011 ዖ  $\overline{\mathbf{P}}$ Oct 12, 2011 جر ø Aug 11, 2011 ጽ Breach Start of bread Cod Refere Short description<br>Exceeding the speed of 90 km/h for a duration of 00:00:05. (Max. driver<br>speed: 95 km/h) Jan 31, 2012 (8:28 AM)  $BRA$ Overspeeding **O** Description Description /<br>The speed of 90 km/h was exceeded in the period from January 31, 2012 (8:26:19 AM) to January 25, 2012 (8:28:19 AM) for the cumulated duration of 00:00:05. The maximum driven speed was Jan 31, 2012 (8:28 AM) BR41 Recommendations 2009/60/EC - Chapter 2C - Para. 2.12 Driving without card was detected on Jan 25, 2012 (8:28 AM) **Oescription** The event driving without card was detected in the period from Jan 31, 2012 (8:28 AM) to Jan 25, 2012 (8:28 AM). Jan 31, 2012 (4:25 PM) BR2<br>Description Recommendations 2009/60/EC - Chapter 2C - Para. 2.12 Power supply interruption detected on Jan 25, 2012 (4:25 PM) -<br>Interruption of the power supply was detected on Jan 31, 2012 (4:25 PM). The interruption of the power supply finished on Jan 26, 2012 (8:31 AM). The driver card from the driver<br>0000000388000 was inserted in the driver s

# <span id="page-27-2"></span><span id="page-27-1"></span><span id="page-27-0"></span>Epäilyttävien tapahtumien näyttäminen, tarkastaminen ja tulostaminen

Moduuli **Rikkomukset** tarjoaa toiminnot sen tarkastamiseen, sisältyykö ladattuihin tiedostoihin rikkomuksia.

#### **Tietojen valinta**

*Huomaa: Havaitut asetuksen (EY) nro 561/2006 (ajo- ja lepoajat) rikkomukset sekä tapahtumat ja viat analysoidaan jo tietojen latauksen yhteydessä. Huomaa, että analyysit perustuvat toleranssiprofiiliin, jonka olet valinnut ennen tarkastusta.*

**Rikkomukset**-moduulissa voit näyttää tiedot ja tulostaa ne.

Tässä moduulissa on myös tiedostojen arkistointitoiminto; katso sivu [31](#page-30-0).

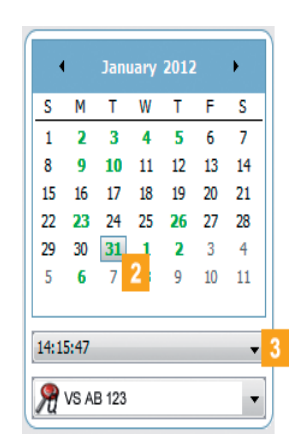

#### Valitse **Rikkomukset**-moduuli.

Päivät, jolloin tietoja on ladattu, näkyvät yleistiedotpaneelin kalenterissa värillisellä korostuksella:

- Punainen: Päivälle on olemassa tietoja, joita ei ole vielä arkistoitu.
- Vihreä: Kaikki kyseisen päivän tiedot on jo arkistoitu.

Kuluva päivä näytetään punaisella kehystettynä.

**2** Valitse kalenterin yleistietojen paneelista p[äivä, jolloin](#page-28-0) ajoneuvon ja/tai kuljettajakortin tiedot ladattiin.

**3** Valitse kellonaika, jolloin tiedot ladattiin.

<span id="page-28-0"></span>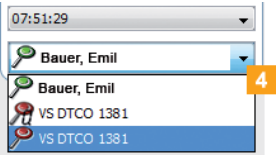

Valitse ajoneuvon ja kuljettajakortin tiedot, jotka haluat analysoida epäilyttävien tapahtumien varalta:

- Vihreä signaalikiekko  $(P)$  näytetään, jos epäilyttäviä tapahtumia ja rikkomuksia ei ole havaittu.
- Punainen signaalikiekko (, ) näytetään, jos ainakin yksi epäilyttävä tapahtuma on olemassa tai ainakin yksi rikkomus on löytynyt.

*Huomaa: Jos massamuistitiedosto ladattiin pikatarkastuksen aikana, signaalikiekon yhteydessä on*  $m$ *yös kirjain Q (* $\mathcal{R}$ *,*  $\mathcal{R}$ *).* 

Nyt voit

- tarkastaa löydetyt rikkomukset.
- katsoa nopeuskaaviota (massamuistin tiedot) ja/ tai toimintokaaviota (massamuistin, kuljettajakortin ja korjaamokortin tiedot); katso sivu [30.](#page-29-1)
- muokata valittua tiedostoa; katso sivu [31.](#page-30-0)

#### **Epäilyttävien tapahtumien ja rikkomusten tarkastaminen**

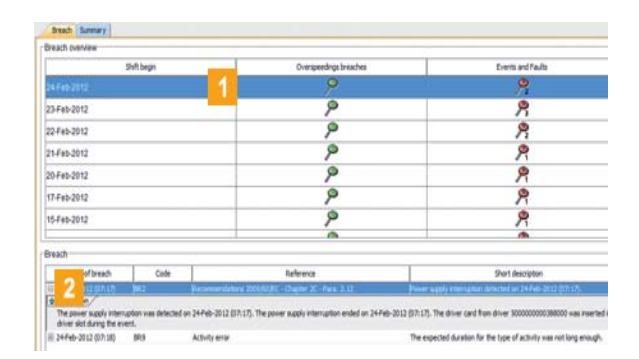

#### Edellytys:

Olet valinnut **Rikkomus**-moduulin, siirtynyt **Rikkomukset**-välilehdelle ja valinnut tiedoston.

Näyttö- ja muokkauspaneelissa näytetään yhteenveto epäilyttävistä tapahtumista ja rikkomuksista valitussa tiedostossa sekä tiedot

- valitun kuljettajan tekemien ajo- ja lepoaikarikkomusten lukumäärästä tai
- miten usein valittu ajoneuvo ylitti ohjelmoidun maksiminopeuden ja
- tapahtumien ja vikojen lukumäärästä (kolmas sarake).

Tarkka **Rikkomukset**-luettelo näytetään näyttö- ja muokkauspaneelin alareunassa.

### *Vihje: Konfigurointi-moduulissa Asetukset-*

*välilehdellä voit määritellä, analysoidaanko ka[ikki päivät,](#page-29-0) joille on ladattuja tietoja. Voit myös rajata analyysin viimeisten 28 päivän ajalle.*

*Jos olet ladannut massamuistin tiedostot pikatarkastuksen yhteydessä, vain viimeisten kahden päivän tiedot näytetään. Nämä tiedostot merkitään kirjaimella*  $Q \nvert R$ *,*  $R$ *).* 

- <span id="page-29-0"></span>Valitse rivi, josta haluat näyttää rikkomukset.
- Napsauta luettelossa (näyttö- ja muokkauspaneelin alareunassa) **[+]** ja sitten **Kuvaus**-välilehteä nähdäksesi selostuksen rikkomuksesta.

*Huomaa: Ajoneuvossa havaitut epäilyttävät tapahtumat eivät välttämättä liity kuljettajaan, jonka kuljettajakortin olet tarkastanut. Varmista havaitut rikkomukset (epäilyttävät tapahtumat) digitaalisen ajopiirturin tulosteesta, rikkomusanalyysin avulla TIS-Web®, TIS-Office® tai kolmannen osapuolen ohjelmassa.*

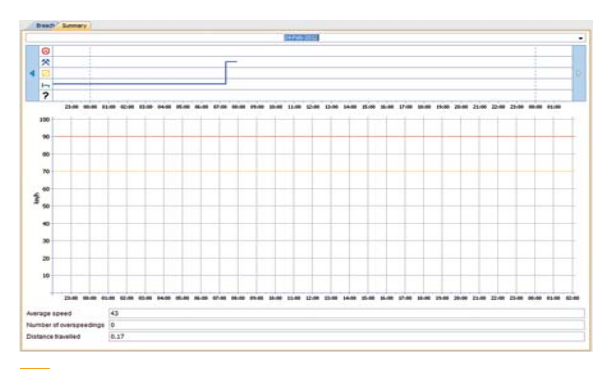

<span id="page-29-1"></span>**Nopeuskaavion ja/tai toimintakaavion näyttäminen**

Valitse **Rikkomukset**-moduuli ja sitten **Yhteenveto**välilehti.

Näyttö- ja muokkauspaneelissa näytettävät tiedot riippuvat tiedostotyypistä:

- Massamuistin tiedot
	- Kaavio, joka näyttää valittuna päivänä tallennetut toiminnot
	- Nopeuskuvaaja valitulle päivälle
	- Ajettu keskinopeus valittuna päivänä
	- Ylinopeustapahtumien määrä valittuna päivänä
	- Valittuna päivänä ajettu matka
- Kuljettajakortin tiedot
	- Kaavio, joka näyttää valitulla viikolla tallennetut toiminnot
	- Liikennevalot, jotka kuvaavat päivittäisiä ajo- ja lepoaikoja, viikoittaisia ajo- ja lepoaikoja sekä kahden peräkkäisen viikon ajalta tallennettuja ajo- ja lepoaikoja
	- Tiedot valitulla viikolla ajetuista ajoneuvoista
- Korjaamokortin tiedot
	- Kaavio, joka näyttää valittuna päivänä [tallennetut](#page-30-1) toiminnot
	- Toimintojen luettelo vaihtuu valitulle päivälle, sisältäen valitun kohteen tiedot

*Huomaa: Jos DLKPro ei löydä tietoja valitulle tiedostolle tai toimintoja ei ole tallennettu, vastaava ilmoitus tulee näyttö- ja muokkauspaneeliin.*

*Vihje: Voit myös suurentaa tai pienentää nopeuskaaviota (massamuistin tiedot) ja toimintokaaviota (massamuistin, kuljettajakortin ja korjaamokortin tiedot).*

*Aseta hiiren osoitin nopeuskuvaajan tai toimintokuvaajan kohdalle, pyöritä hiiren rullaa zoomataksesi näyttöä esim. sekuntien saamiseksi näkyviin.*

*Jos hiiressä ei ole rullaa, paina hiiren oikeanpuoleista painiketta ja liikuta samalla hiirtä oikealle.*

#### <span id="page-30-1"></span><span id="page-30-0"></span>**Tietojen käsittely**

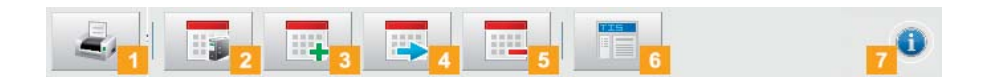

**Rikkomukset**-moduulissa käytettävissä olevat painikkeet riippuvat valitusta välilehdestä. Määrittele, miten haluat jatkokäsitellä tietoja, napsauttamalla toimintopaneelin painiketta.

#### **1** Tulosta-painike

Napsauta **aulien avataksesi epäilyttävien tietojen** analyysin (tulostuksen) esikatselun näyttö- ja muokkauspaneelissa. Sitten voit tallentaa analyysin PDF-tiedostoksi tai tulostaa sen.

#### *Huomaa: Konfigurointi-moduulissa Asetukset-*

*välilehdellä voit määritellä, tulostetaanko asetuksen (EY) nro 561/2006 lakipykälät yhdessä epäilyttävien tapahtumien analyysin kanssa.*

#### **2** Arkistoi-painike

Napsauta toimintopaneelissa **tallentaaksesi** valitulle päivälle saatavana olevat tiedostot tietokoneeseen.

Määrittele arkistoinnin kohdekansio kohdassa **[Konfigurointi]** > **Asetukset** (välilehti) >

**Arkistokansio** (ruutu); katso sivu [34](#page-33-1). Tällä tavoin arkistoidut ajoneuvon tai kuljettajan lataustiedostot merkitään vihreällä numerolla kalenterissa.

*Huomaa: Arkistoiminen ei poista tiedostoja DLKPro:sta.*

#### **3** Kopioi-painike

Napsauta toimintopaneelissa + kopioidaksesi valitulle päivälle saatavana olevat tiedostot tietokoneeseen.

*Huomaa: Tiedostojen kopiointi ei poista niitä DLKPro:sta eikä arkistokansiosta, ne ainoastaan kopioidaan kohdekansioon.*

#### **Siirrä**-painike

Napsauta toimintopaneelissa **poistaaksesi** valitulle päivälle saatavana olevat tiedostot DLKPro:sta tai arkistokansiosta ja siirtääksesi ne tietokoneeseen.

*Huomaa: Siirretyt lataustiedostot eivät ole enää käytettävissä DLKPro:ssa eikä latausarkistossa. Tiedostoihin liittyviä ajoneuvoja tai kuljettajia ei enää luetella.*

#### **Poista**-painike

Napsauta toimintopaneelissa **puu** poistaaksesi valitulle päivälle saatavana olevat tiedostot DLKPro:sta tai arkistokansiosta. Vahvista tiedostojen poisto vastaamalla **[Kyllä]**.

*Huomio: Jos poistat lataustiedoston, jota ei ole vielä arkistoitu tai kopioitu, toimintoa ei voi perua. Jos et ole varma, tarvitaanko tiedostoa vielä, kopioi tai siirrä se.*

*Muista myös arkistointivelvoitetta koskeva huomautus sivulla [3.](#page-2-2)*

#### **6 TIS-Web-painike**

Napsauta toimintopaneelissa **kala**, jos haluat tuoda tiedot TIS-Web®-ohjelmaan.

Internet Explorer® avaa TIS-Web®-kirjaut[umissivun.](#page-31-1)

*Huomaa: TIS-Web® asetuksistasi riippuen tiedostot saatetaan poistaa DLKPro:sta viennin jälkeen. Lue huomautukset TIS-Web®-pikaohjeesta.*

#### **Ohje**-painike

Napsauta toimintopaneelissa <sup>a</sup> avataksesi nämä käyttöohjeet.

# <span id="page-31-1"></span><span id="page-31-0"></span>DLKPro:n ja rikkomusten analysoinnin konfigurointi

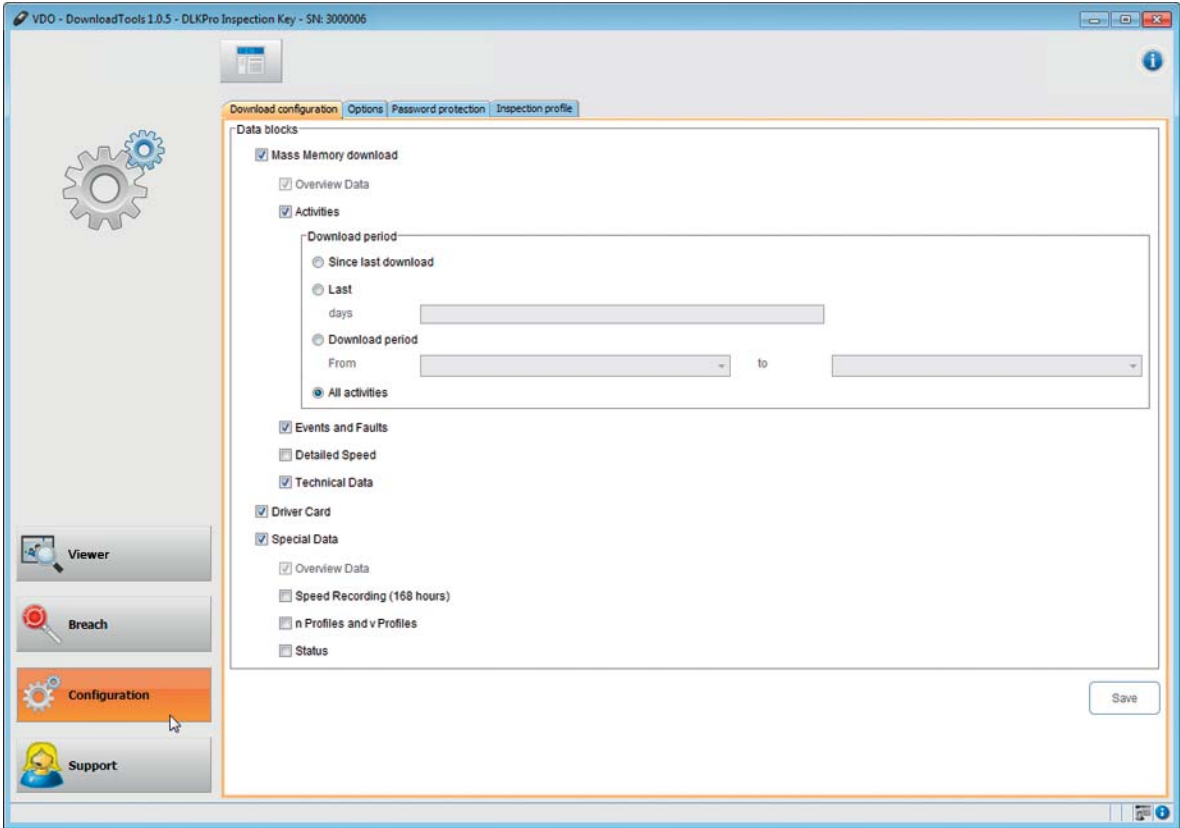

#### Moduulissa **Konfigurointi**,

- voit määritellä asetukset tietojen lataamiseen digitaalisesta ajopiirturista.
- voit määritellä käyttöliittymän kielen.
- voit määritellä kohdekansion, johon lataustiedostot arkistoidaan
- voit vaihtaa tiedostonimien muodon.
- voit asettaa salasanan suojataksesi tiedot, jotka tallennetaan DLKPro:hon.
- voit määritellä toleranssiprofiilit epäilyttävien tapahtumien tarkastukselle (kuljettajan ja ajoneuvon tark[astukset\).](#page-32-1)

#### <span id="page-32-2"></span><span id="page-32-1"></span><span id="page-32-0"></span>**Latausasetukset**

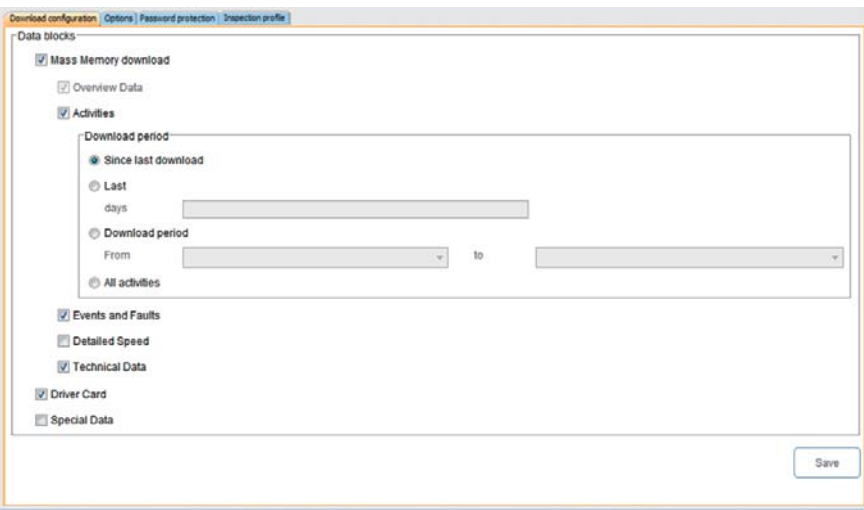

Määrittele **Konfigurointi**-moduulissa **Latausasetukset**välilehdellä tiedot, jotka haluat ladata digitaalisesta ajopiirturista.

*Huomaa: Toimitushetkellä DLKPro on konfiguroitu lataamaan kaikki lain vaatimat tiedot edellisestä latauksesta lukien.*

- Valitse **Konfigurointi**-moduuli ja sitten **Latausasetukset**-välilehti, jos haluat muuttaa latausasetuksia.
- Määritä tiedot, jotka haluat tulevaisuudessa ladata. Kaikki valintamerkillä varustetut tiedot tulevat mukaan lataukseen.

*Huomaa: Noudata maakohtaisia määräyksiä massamuistin ja kuljettajakortin tiedostojen (M- ja C-tiedostojen) arkistoinnista.*

*Vihje: Voit rajoittaa tietomäärää (ja siten latauksen kestoa) Toiminnot ja Erikoistiedot -lohkoissa syöttämällä latausjakson tai tyhjentämällä Yksityiskohtainen nopeus -valintaruudun. TIS-Web® tai TIS-Office®-ohjelman käyttäjien tulee varmistaa, että DLKPro:n latausasetukset täsmäävät TIS-Web® tai TIS-Office® -ohjelman vastaavi[en kanssa.](#page-33-2)*

Aseta jakso, jolta tiedot ladataan:

- **Edellisen latauksen jälkeen**
- **Edelliset x päivää**
- **Latausjakso** –
- **Kaikki toiminnot**

*Huomaa: Jos asetat tietyn päiväalueen tietojen lataukselle, tätä aluetta käytetään kaikissa tulevissa latauksissa tällä DLKPro:lla. Kun lataus on valmis, muista vaihtaa asetukset seuraavia latauksia varten.*

Napsauta **[Tallenna]** ottaaksesi muutokset käyttöön.

#### <span id="page-33-2"></span><span id="page-33-1"></span><span id="page-33-0"></span>**Asetukset**

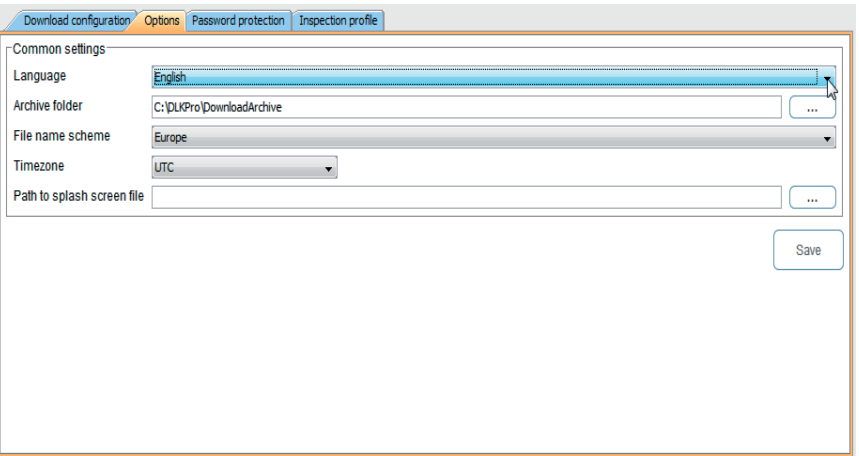

**Konfigurointi**-moduulissa **Asetukset**-välilehdellä voit määritellä esimerkiksi

- yleiset asetukset, kuten käyttöliittymän kielen.
- lataustiedostojen arkistoinnin kohdekansion.

Valitse **Konfigurointi**-moduuli ja sitten **Asetukset**välilehti, jos haluat muuttaa DLKPro:n asetuksia.

### **Yleiset asetukset**

2 Napsauta

• **Kieli**-luetteloa vaihtaaksesi käyttöliittymän kielen. Kielen vaihto tulee voimaan vasta kun käynnistät tietokoneohjelman uudelleen.

*Huomaa: Tietyt kielet vaativat aktivointikoodin. Ota yhteys Continental Automotive GmbH:n edustajaan maassasi tai palveluntarjoajaasi.*

- **[…] Arkistokansiossa** määrittääksesi eri kohdekansion lataustiedostojen arkistointia varten.
- **Tiedostojen nimeäminen** -luetteloa muuttaaksesi tiedostojen maakohtaisen tunnisteen; katso sivu [41](#page-40-4) tiedostopäätteistä.
- **Aikavyöhyke**-luetteloa vaihtaaksesi aikavyöhykkeen lataustiedostojen näyttöä ja analysointia varten tietokoneohjelmalla.
- **[…]** kohdassa **Aloitusnäytön polku** v[aihtaaksesi](#page-34-1) DLKPro:n aloitusnäytön.

*Huomaa: Aloitusnäytölle valitsemasi kuvan on täytettävä seuraavat vaatimukset:*

- *Kuvan leveys: 320 pikseliä*
- *Kuvan korkeus: 240 pikseliä*
- *Tiedostomuoto: PNG*
- *Värit: 24-bittiset*

*DLKPro tarkastaa uuden PNG-tiedoston seuraavan käynnistyksen yhteydessä. Jos tiedosto ei täytä em. vaatimuksia, uutta aloitusnäyttöä ei näytetä, vaan DLKPro käyttää edelleen vanhaa aloitusnäyttöä.*

#### **Rikkomusmoduulin asetukset**

3 Tyhjennä

- **Tulosta EY-asetus nro 561/2006** -valintaruutu, jos et halua sisällyttää asetuksen lakipykäliä epäilyttävien tapahtumien tarkastuksen tulosteeseen.
- **Näytä vain 28 päivää** -valintaruutu, jos et halua rajata epäilyttävien tapahtumien tarkastusta viimeisten 28 päivän ajalle, vaan haluat analysoida kaikki päivät, joille on tietoja lataustiedostossa.

Napsauta **[Tallenna]** tallentaaksesi asetukset.

#### <span id="page-34-1"></span><span id="page-34-0"></span>**Salasanasuojaus**

**Konfigurointi**-moduulissa **Salasanasuojaus**välilehdellä voit syöttää salasanan suojaamaan DLKPro:hon tallennetut lataustiedostot ulkopuolisilta.

Salasana estää pääsyn DOWNLOADKEY-asemaan ja SDHC™-kortin sisältöön (jos asennettuna). Pääsy lataustiedostoihin on mahdollista vasta tietokoneohjelman käynnistämisen ja salasanan syöttämisen jälkeen.

Valitse **Konfigurointi**-moduuli ja sitten **Salasanasuojaus**-välilehti, jos haluat muuttaa DLKPro:n salasanasuojauksen asetuksia.

#### **Salasanasuojauksen käyttöönotto**

O Unprotect downloadkey

Password

O Protect downloadkey 1

Password

Download configuration Options Password protection

Valitse **Suojaa lataustyökalu**.

Password confirmation

kenttään.

*salasanan.*

*katso sivu [40](#page-39-2).*

*suojaamiseksi:*

**2** Syötä salasana ensimmäiseen tekstikenttään.

Napsauta **[Aseta]** ottaaksesi salasanan ja salasanasuojauksen käyttöön.

*kytkiessäsi DLKPro:n pääset lataustiedostoihin ja SDHC™-kortilla oleviin varmuuskopioihin vasta käynnistettyäsi tietokoneohjelman ja syötettyäsi*

*Voit käyttää myös Autostarteria salasanan antamiseen;*

*Huomaa: Huomioi seuraavat varotoimet henkilötietojen*

Syötä salasana uudelleen **Salasanan vahvistus** -

..........

..........

Unprotect

Set

# **Salasanan vaihtaminen**

- **1** Syötä nykyinen salasana ensimmäiseen tekstikenttään.
- <sup>2</sup> Syötä uusi salasana toiseen tekstikenttään.
- Syötä salasana uudelleen **Salasanan vahvistus** kenttään.
- Napsauta **[Aseta]** ottaaksesi muutokset käyttöön.

*Huomaa: Seuraavan kerran kun kytket DLKPro:n, sinun on annettava uusi salasana päästäksesi lataustiedostoihin.*

### **Salasanan poistaminen**

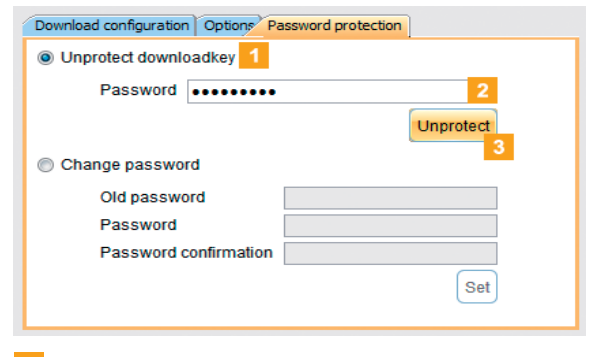

- Valitse **Poista lataustyökalun suojaus** p[oistaaksesi](#page-35-1) salasanan.
- **2** Syötä salasana vastaavaan tekstikenttään.
- $|3|$ Napsauta **[Poista suojaus]** ottaaksesi muutokset käyttöön.
- *Huomaa: Jos salasana asetetaan, seuraavan kerran* Vastaa vahvistuskehotteeseen **[Kyllä]**.

*• Älä anna salasanaa ulkopuolisille. • Vaihda salasanasi säännöllisesti. • Säilytä salasanasi turvallisessa paikassa.*

#### <span id="page-35-1"></span><span id="page-35-0"></span>**Toleranssien määrittely kuljettajan ja ajoneuvon tarkastuksia varten**

Ennen kuin käytät DLKPro:ta ensimmäisen kerran kuljettajien ja ajoneuvojen tarkastamiseen, määrittele toleranssit rikkomusten ja epäilyttävien tapahtumien tarkastusta varten.

**Konfigurointi**-moduulissa **Tarkastusprofiili**-välilehdellä voit määritellä toleranssiarvot

- tarkastaaksesi **Ajo- ja lepoaikarikkomukset**,
- **Suojausrikkomukset** ja
- **Ylinopeusrikkomukset**.

Voit valita toleranssiprofiilin rikkomusten ja epäilyttävien tapahtumien tarkastusta varten joko tietokoneohjelmassa tai kosketusnäytöltä; katso sivu [18](#page-17-2).

Valitse **Konfigurointi**-moduuli ja sitten **Tarkastusprofiili**-välilehti, jos haluat

- luoda uuden toleranssiprofiilin.
- muuttaa olemassa olevan toleranssiprofiilin asetuksia.

#### **Toleranssiprofiilin luominen**

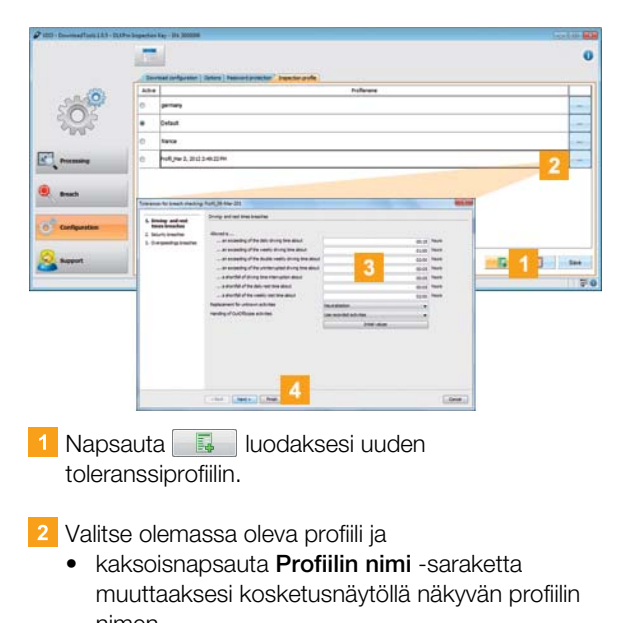

nimen. • napsauta **[…]** muokataksesi profiilin toleranssiarvoja. **Rikkomusten tarkastustoleranssit** -

keskusteluruutu avautuu.

- **3** Määrittele toleranssiarvojen avulla, milloin DLKPro:n tulee ilmoittaa rikkomus tai epäilyttävä tapahtuma.
- Napsauta **[Valmis]** vahvistaaksesi asetukset.

#### **Toleranssiprofiilin aktivointi**

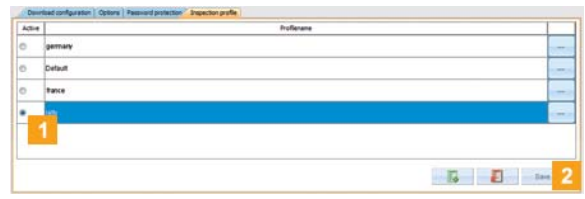

Valitse **Aktiivinen**-sarakkeessa toleranssi[profiili, jota](#page-36-1) haluat käyttää seuraavassa kuljettajan tai ajoneuvon tarkastuksessa.

Napsauta **[Tallenna]** vahvistaaksesi asetuksen.

*Vihje: Voit valita kuljettajan tai ajoneuvon tarkastuksessa käytettävän toleranssiprofiilin myös laitteen näytöltä. Muista, että profiili on asetettava ennen tarkastusta.*

# <span id="page-36-1"></span><span id="page-36-0"></span>Tuen saaminen

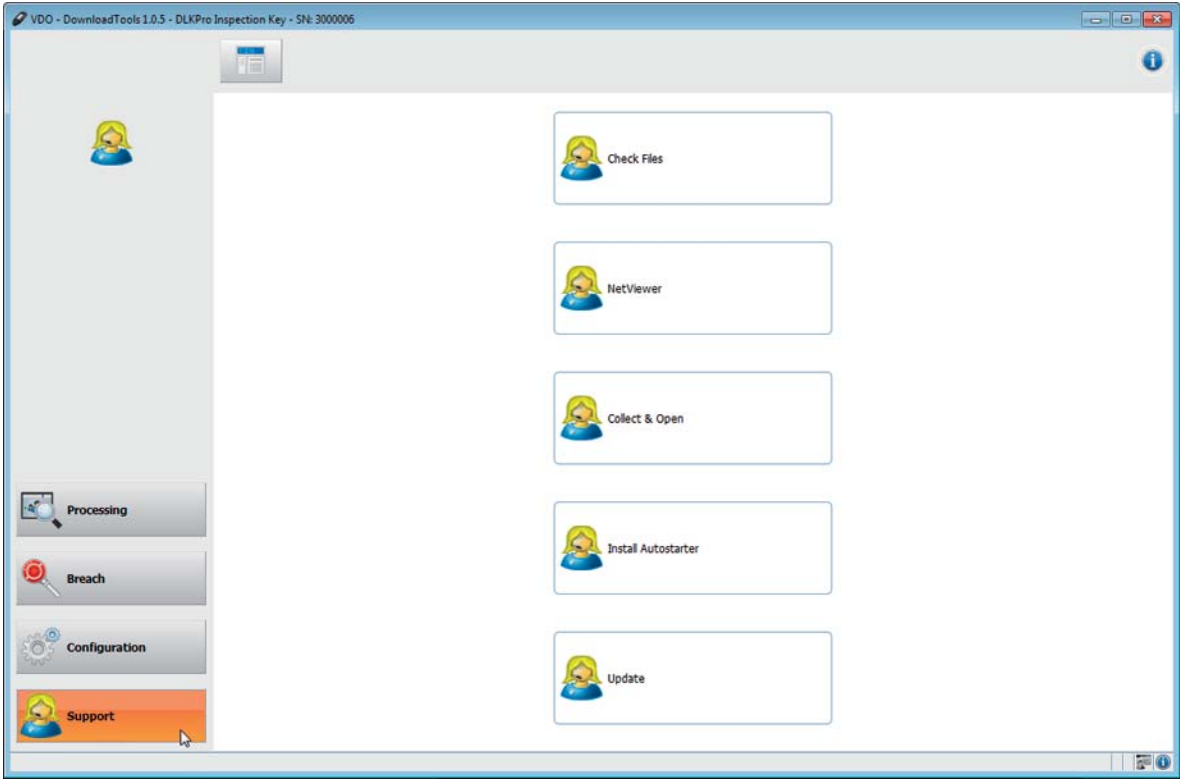

Moduuli **Tuki** auttaa tilanteissa, joissa tarvitset tukea.

### Valitse **[Tuki]**,

- jos sinun on koottava palveluun liittyvät tiedostot ZIP-tiedostoon tukikansioon.
- jos haluat aloittaa Netviewer-istunnon palveluntarjoajasi kanssa.
- jos haluat päivittää ohjelmiston uusimpaan versioon.
- jos haluat suorittaa allekirjoituksen tarkastuksen kaikille DLKPro:hon tallennetuille tiedostoille.
- jos haluat asentaa Autostarterin.

#### <span id="page-37-1"></span><span id="page-37-0"></span>**Tukitiedostojen kokoaminen**

DLKPro mahdollistaa kaikkien palveluun liittyvien tiedostojen kokoamisen ZIP-tiedostoksi tukikansioon. Näihin tiedostoihin sisältyy myös lokitiedosto.

*Vihje: Lokitiedosto ilmaisee virheet ja/tai ongelmat tiedostoja ladattaessa. Käytä tätä toimintoa, jos huomaat toistuvia epäselvyyksiä latauksen aikana. Lähetä sitten ZIPtiedosto sähköpostitse palveluntarjoajallesi virheiden*

*syyn selvittämiseksi.*

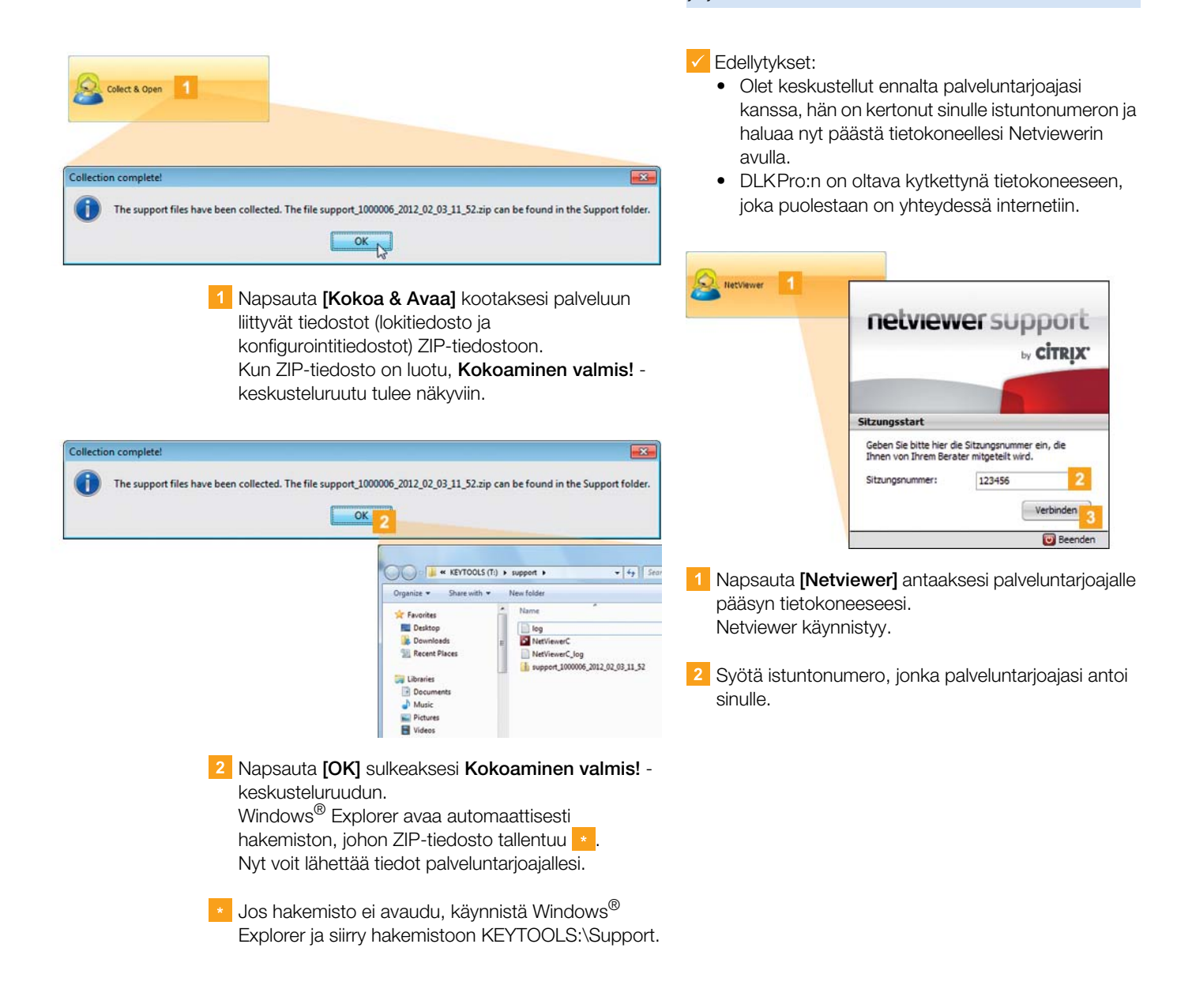

#### **Netviewerin käynnistys**

Jos hyväksyt sen, palveluntarjoajasi voi ratkaista tukiongelman suoraan tietokoneessasi: DLKPro sisältää Netviewer-ohjelman, joka luv[allasi antaa](#page-38-1) palveluntarjoajalle pääsyn tietokoneellesi.

*Huomaa: Jokainen yhteyden muodostaminen vaatii istuntonumeron. Tämä numero generoituu yksilöllisesti jokaista Netviewer-istuntoa varten. Kun yhteys on päättynyt, palveluntarjoajasi ei enää pääse järjestelmääsi.*

<span id="page-38-1"></span>Napsauta **[Yhdistä]**. Yhteys muodostetaan.

*Huomaa: Netviewerissä sinun on annettava palveluntarjoajalle tarvittavat oikeudet, esim. oikeus näyttökuvaan tai hiiren osoittimen siirtämiseen.*

**4** Napsauta **Sulje** lopettaaksesi Netviewer-istunnon.

*Huomaa: Netviewer-istunto voidaan lopettaa sinun tai palveluntarjoajasi puolelta koska tahansa. Jos palveluntarjoaja lopettaa istunnon, näkyviin tulee seuraava ilmoitus: "Istunto on päättynyt".*

#### <span id="page-38-0"></span>**Ohjelmapäivityksen tekeminen**

Kun tietokoneohjelma käynnistetään, suoritetaan versiotarkastus.

Jos käytettävä versio on eri kuin valmistajan uusin versio, avautuu keskusteluruutu. Napsauta **[OK]** päivityksen tekemiseksi.

Jos peruutit päivityksen, voit käynnistää sen [myöhemmin](#page-39-3) uudelleen **Tuki**-moduulin kautta.

*Huomaa: Jos olet peruuttanut päivityksen etkä suorita sitä tietokoneohjelman kautta, keskusteluruutu tulee uudelleen näkyviin kun käynnistät tietokoneohjelman seuraavan kerran.*

#### **V** Edellytys:

DLKPro:n on oltava kytkettynä tietokoneeseen, joka puolestaan on yhteydessä internetiin.

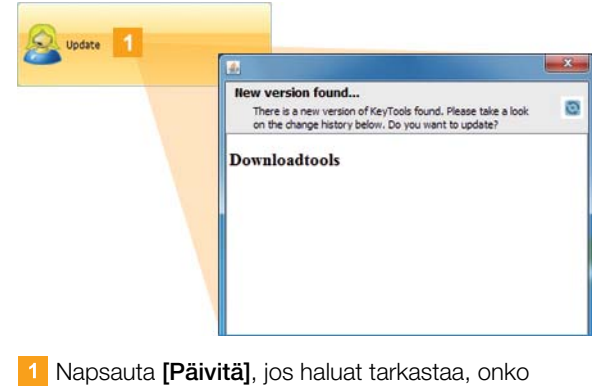

uudempi ohjelmaversio saatavana. Jos uudempi ohjausversio on saatavana, saat siitä ilmoituksen.

Napsauta **[Asenna päivitys]** ohjelman asentamiseksi.

#### <span id="page-39-3"></span><span id="page-39-0"></span>**Ladattujen tiedostojen allekirjoituksen tarkastus**

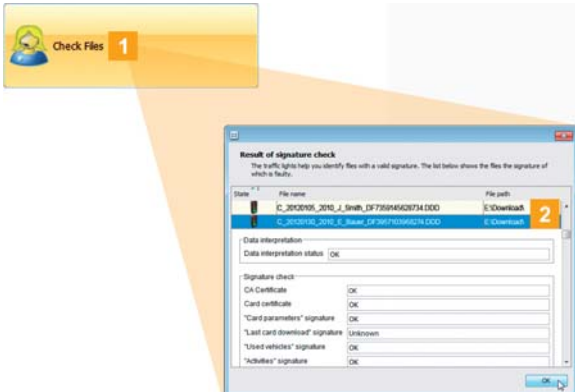

DLKPro mahdollistaa tiedostojen allekirjoituksen tarkastamisen latauksen jälkeen.

Napsauta **[Tarkasta tiedostot]** suorittaaksesi allekirjoituksen tarkastuksen kaikille DLKPro:hon tallennetuille tiedostoille.

**Allekirjoituksen tarkastustulos** näytetään omassa keskusteluruudussaan.

**2** Valitse rivi, josta haluat lisätietoja, ja kaksoisnapsauta sitä tietojen avaamiseksi.

*Huomaa: Jos allekirjoituksen aikana näytetään virhe, lataa kyseiset tiedot uudelleen. Varmista, että mukautat DLKPro:n asetukset – erityisesti latausjakson – samojen tietojen uutta lataamista varten; katso sivu [33.](#page-32-2) Jos toisessakin tiedostossa on virhe, lähetä se*

*palveluntarjoajallesi analysoitavaksi.*

#### <span id="page-39-2"></span><span id="page-39-1"></span>**Autostarterin asennus**

Käytä Autostarteria käynnistääksesi seuraavat prosessit heti kun DLKPro yhdistetään tietokoneeseen:

- Salasanasuojauksen tarkastus Heti kun DLKPro liitetään tietokoneeseen, Autostarter tarkastaa onko laite suojattu [salasanalla.](#page-40-5) Jos se on, **Anna salasana** -keskusteluruutu tulee näkyviin. Tässä voit avata DOWNLOADKEY-aseman ja SDHC™-kortin (jos asennettu) tietokoneohjelmaa käynnistämättä.
- Tietokoneohjelman automaattinen käynnistys
- Napsauta **[Asenna Autostarter]**, jos et ole vielä asentanut sitä.

*Huomaa: Tehtäväpalkin ilmoitusalueelta voit nähdä, onko Autostarter asennettuna. Jos se on asennettuna, -kuvake on näkyvissä. Napsauta hiiren oikealla painikkeella asetusten avaamiseksi: Tietokoneohjelma käynnistyy automaattisesti ja salasanan syöttövaihtoehdot (valintaruudut) valitaan oletuksena; voit myös poistaa työkalun asennuksen.*

*Vihje: TIS-Web® tai TIS-Office® -ohjelman käyttäjien tulee ottaa Autostarterin salasanan syöttötoiminto käyttöön. Se vapauttaa salasanasuojatut lataustiedostot tietokoneohjelmaa avaamatta.*

#### **Autostarterin asennuksen poistaminen**

Voit poistaa Autostarterin asennuksen koska tahansa, jos et enää halua käyttää sitä.

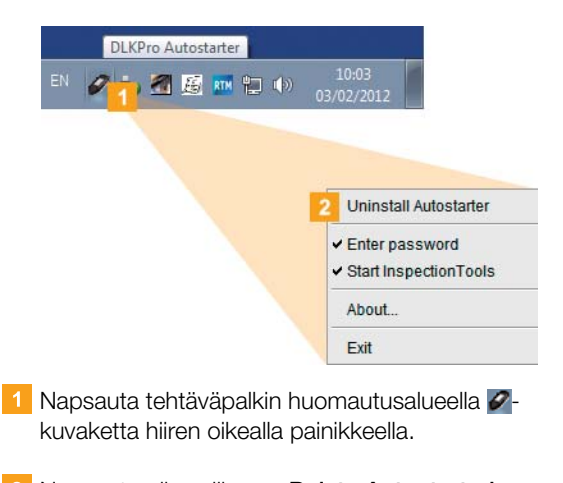

Napsauta pikavalikossa **Poista Autostarterin asennus**. Autostarterin asennus poistetaan. Kun asennuksen

poisto on valmis, saat kehotteen käynnistää tietokone uudelleen.

# <span id="page-40-5"></span><span id="page-40-0"></span>9 Tekniset tiedot

## <span id="page-40-1"></span>Järjestelmävaatimukset

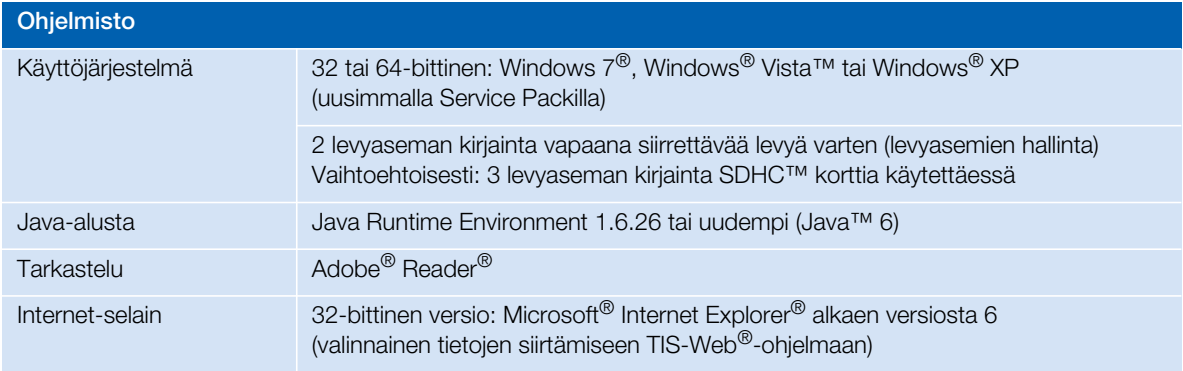

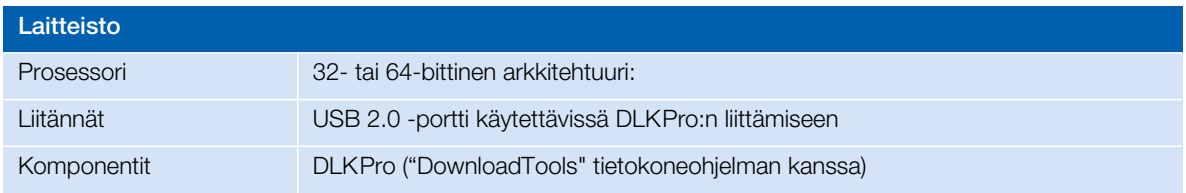

## <span id="page-40-4"></span><span id="page-40-2"></span>Tiedostopäätteet

Ladattaessa tiedot digitaalisesta ajopiirturista luodaan enintään kolme tiedostoa. Maakohtaisten määräysten mukaisesti tiedoston nimi kertoo

- latauksen päivämäärän ja ajan,
- tietojen alkuperän (ajoneuvo tai kuljettaja) ja
- (joiltakin osin) tiedostotyypin.

## *Huomaa: EU:n jäsenmaat määrittelevät*

*lataustiedostojen tiedostonimet.*

*DLKPro:hon tallennettavien tiedostojen nimet riippuvat laitteeseen tallennetuista konfigurointiasetuksista. Voit muuttaa asetuksia Asetukset-välilehdellä Konfigurointi-moduulissa; katso sivu [33](#page-32-0).*

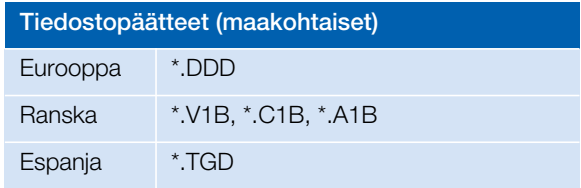

# <span id="page-40-3"></span>UTC-aika

Digitaalisessa ajopiirturissa kaikki kellonajat tallennetaan UTC-ajassa (Coordinated Universal Time, joka perustuu aikavyöhykkeeseen "0", aiempi nimitys Green[wich Mean](#page-41-4) Time eli GMT-aika).

Myös lataustiedostojen nimiin sisältyvät aikatiedot ovat UTC-aikaa.

## <span id="page-41-4"></span><span id="page-41-0"></span>Puhdistus ja huolto

Rakenteensa ansiosta DLKPro tarvitsee hyvin vähän puhdistusta ja huoltoa. Neljä perussuositusta:

- Käytä DLKPro:n kotelon, näytön ja virtapainikkeen puhdistamiseen vain kosteaa liinaa.
- Tarkasta akun varaustila säännöllisesti, jos käytät integroitua sirukortinlukijaa usein.
- Kiinnitä DLKPro:n käytön jälkeen 6-napaisen latauspistokkeen ja USB 2.0 -pistokkeen suojukset pistokkeiden likaantumisen tai vaurioitumisen estämiseksi.
- Johtimien katkeamisen estämiseksi älä kierrä tai taita USB-kaapelia.

## <span id="page-41-1"></span>Nollaustoiminto

Joskus voi käydä niin, että DLKPro:n käyttö ei ole mahdollista, vaikka virta on kytkettynä. Jos näin käy, katkaise DLKPro:n virta reset-painikkeella; katso sivu [5](#page-4-4).

Voit painaa reset-painiketta esim. asettamalla suoristetun paperiliittimen pään reset-painikkeen aukkoon. Paina reset-painiketta, kunnes DLKPro sammuttaa itse itsensä.

## <span id="page-41-2"></span>Hävittäminen

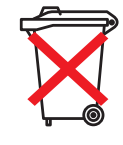

Koska laitteessa on sisäinen akku, sen hävittämistä säätelevät muutkin kuin elektroniikkaromun käsittelyä koskevat määräykset. Hävittäminen sekajätteen joukossa on kielletty.

Toimita DLKPro asianmukaiseen lajitellun jätteen erilliskeräilyyn tai ota yhteys huoltoliikkeeseesi.

Jos sinulla on kysyttävää viallisen DLKPro:n hävittämisestä, ota yhteys huoltoliikkeeseesi.

## <span id="page-41-3"></span>Vaatimustenmukaisuusvakuutus

Continental Automotive GmbH vakuuttaa, että tässä käyttöohjeessa kuvattu DLK täyttää dir[ektiivien](#page-42-1) 2004/108/EG soveltuvat vaatimukset ja muut asiaankuuluvat määräykset. Vastaava vaatimustenmukaisuusvakuutus on annettu. Kopio alkuperäisestä asiakirjasta on saatavana tarvittaessa Continental Automotive GmbH:sta.

# <span id="page-42-1"></span><span id="page-42-0"></span>Tekniset tiedot

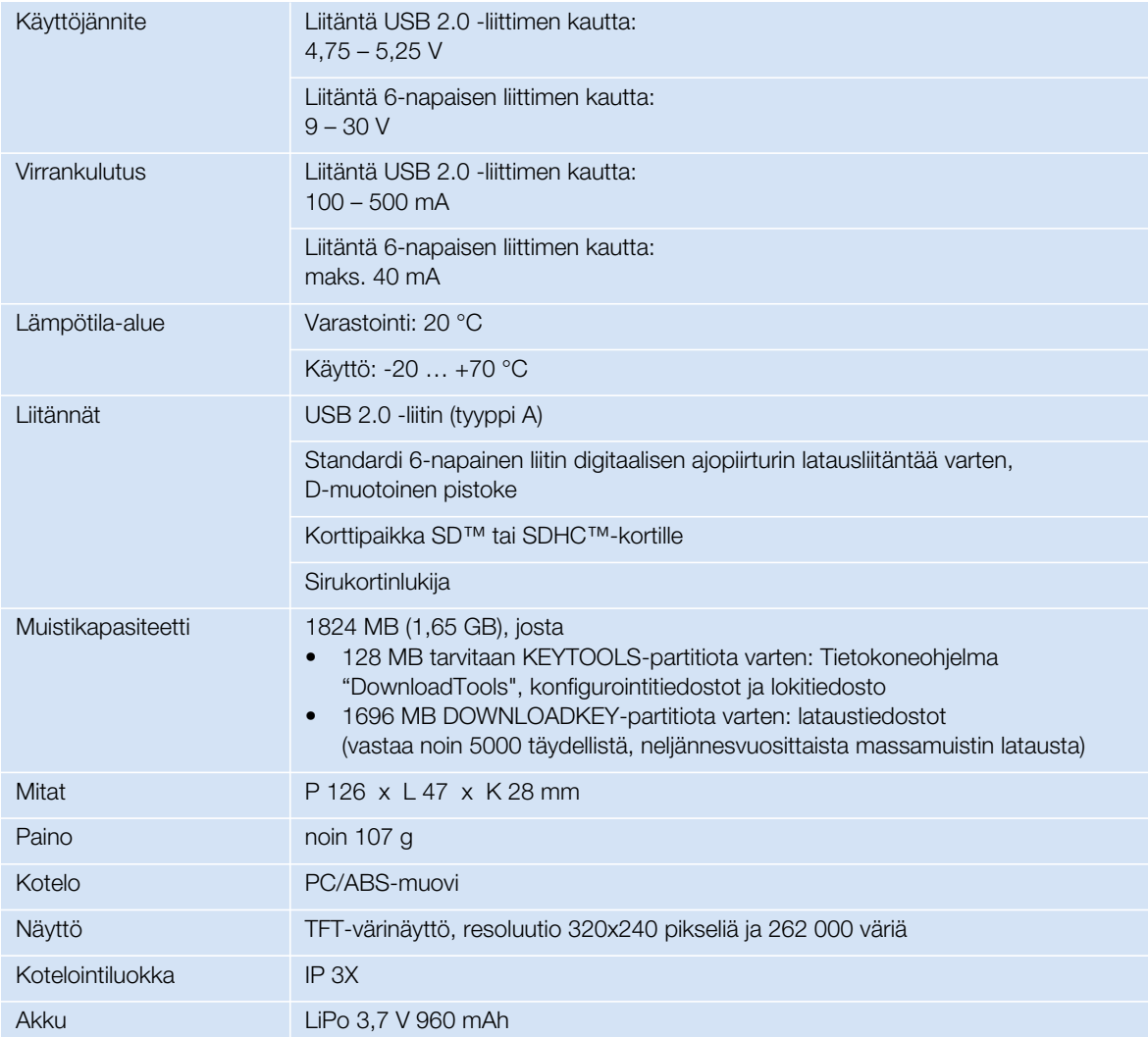

# <span id="page-43-0"></span>Vastuulauseke

DLKPro tarkastustyökalu on tarkoitettu ainoastaan tietojen lataamiseen digitaalisista ajopiirtureista ja piirturikorteilta sekä ladattujen tietojen näyttämiseen, analysointiin ja arkistointiin. Valmistaja ei vastaa tarkoitetun vastaisen käytön aiheuttamista vaurioista. Erityisesti tämä koskee välillisiä henkilövahinkoja, aineellisia vahinkoja tai taloudellisia menetyksiä, jotka aiheutuvat suoraan DLKPro-tarkastustyökalun tarkoitetun vastaisen käytön seurauksena.

Microsoft® ja Windows® ovat Microsoft® Corporationin rekisteröityjä tavaramerkkejä. Java™ on Oracle Corporationin rekisteröity tavaramerkki.

SD<sup>™</sup> on ScanDisk<sup>®</sup> Corporationin rekisteröity tavaramerkki.

Adobe<sup>®</sup>/Acrobat<sup>®</sup> Reader on Adobe Systems Incorporatedin rekisteröity tavaramerkki. DTCO<sup>®</sup> 1381, TIS-Web<sup>®</sup> ja TIS-Office<sup>®</sup> ovat Continental Corporationin rekisteröityjä tavaramerkkejä.

Tässä käyttöohjeessa em. tavaramerkkejä käytetään toisinaan ilman viittausta tavaramerkin omistajaan.

# Disclaimer

The DLKPro Inspection Key was designed exclusively for downloading data from digital tachographs and tachograph cards and for displaying, evaluating and archiving the downloaded data. The producers shall not accept any liability for damages resulting from any non-compliant use. In particular, personal injuries, material damages or financial loss in the form of consequential damages arising directly from the non-compliant use of the DLKPro Inspection Key.

Microsoft<sup>®</sup> and Windows<sup>®</sup> are registered trademarks of the Microsoft<sup>®</sup> Corporation.

The DLKPro Inspection Key is a complete system for mobile data download and includes an infringement check which complies with European legislation. The following must, however, be taken into consideration:

The interpretation of the driving and rest times, speed information and information about possible tampering with the digital tachograph is carried out by national supervisory authority officials on the basis of Regulation (EC) No. 561/2006 of 15.03.2006 (Driving and Rest Time regulation) and Regulation (EC) No. 1360/2002 of 13.06.2002 (Recording Equipment in Road Transport). With the implementation of these regulations into national law, there is some room for interpretation and in some cases, this may lead to deviations in the DLKPro interpretation from country to country.

The infringement check of the DLKPro is a quick check which cannot replace a comprehensive check carried out by the national supervisory authorities.

Various interpretations or deviating application cases of the above regulations are beyond the sphere of influence of the manufacturer and its sales system. Accordingly, neither the manufacturer nor its distribution system will be held liable for fines validated by an authority; the manufacturer or its sales system will therefore assume no liability, unless misconduct or gross negligence is proven.

Java™ is a registered trademark of the Oracle Corporation.

SD<sup>™</sup> is a registered trademark of the ScanDisk<sup>®</sup> Corporation.

Adobe®/Acrobat® Reader is a registered trademark of Adobe Systems Incorporated. DTCO<sup>®</sup> 1381, TIS-Web<sup>®</sup> and TIS-Office<sup>®</sup> are registered trademarks of the Continental Corporation.

In these operating instructions the above trademarks are sometimes used without reference to the trademark owner.

### <span id="page-45-0"></span>**Continental Automotive GmbH**

Heinrich-Hertz-Str. 45 78052 Villingen-Schwenningen Germany www.dtco.vdo.com tachograph@vdo.com VDO – Continental Corporationin tavaramerkki

Tämän asiakirjan sisältämät tiedot ovat yleisluontoisia ja tyypillisiä ominaisuuksia, jotka eivät aina päde kuvatulla tavalla todellisessa käyttötilanteessa tai jotka voivat muuttua tuotekehityksen myötä. Nämä tiedot on tarkoitettu vain tuotteen tekniseen kuvaamiseen, mutta ne eivät muodosta takuuta määrätystä ominaisuudesta tai kestävyydestä. Tietyt toiminnalliset ominaisuudet voivat olla sitovia vain erikseen solmittavan sopimuksen nojalla. Varaamme oikeuden saatavuuden ja teknisten erittelyjen muutoksiin.

A2C59514894 | Suomi © 03/2012

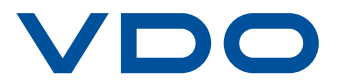